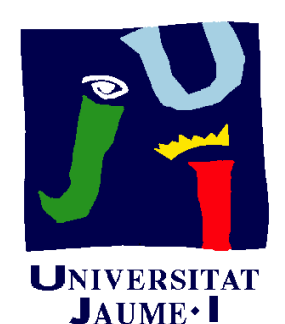

**Departament** d'Enginyeria Mecànica i Construcció

# Ejercicio 09.02 Maneta de cierre

Pedro Company Carmen González

### Enunciado

**EnunciadoEstrategia** Ejecución **Conclusiones**  La figura muestra el dibujo en explosión de todas las piezas que forman el conjunto maneta de cierre de una puerta de taquilla de vestuario

Se pide:

- Identifique las piezas estándar disponibles en la librería de la aplicación CAD
- Obtenga el modelo sólido de todas las piezas no estándar

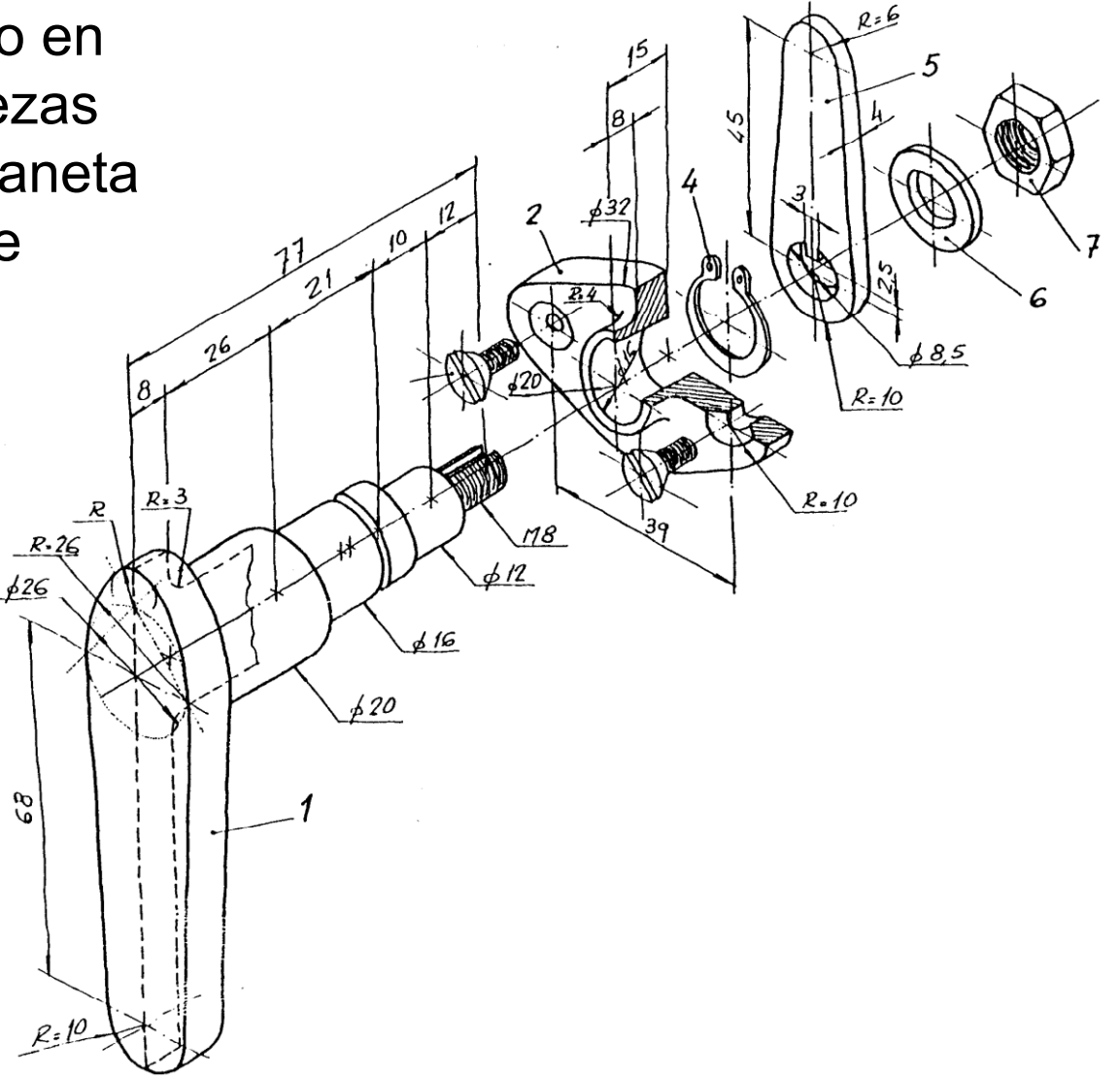

Obtenga el ensamblaje del conjunto

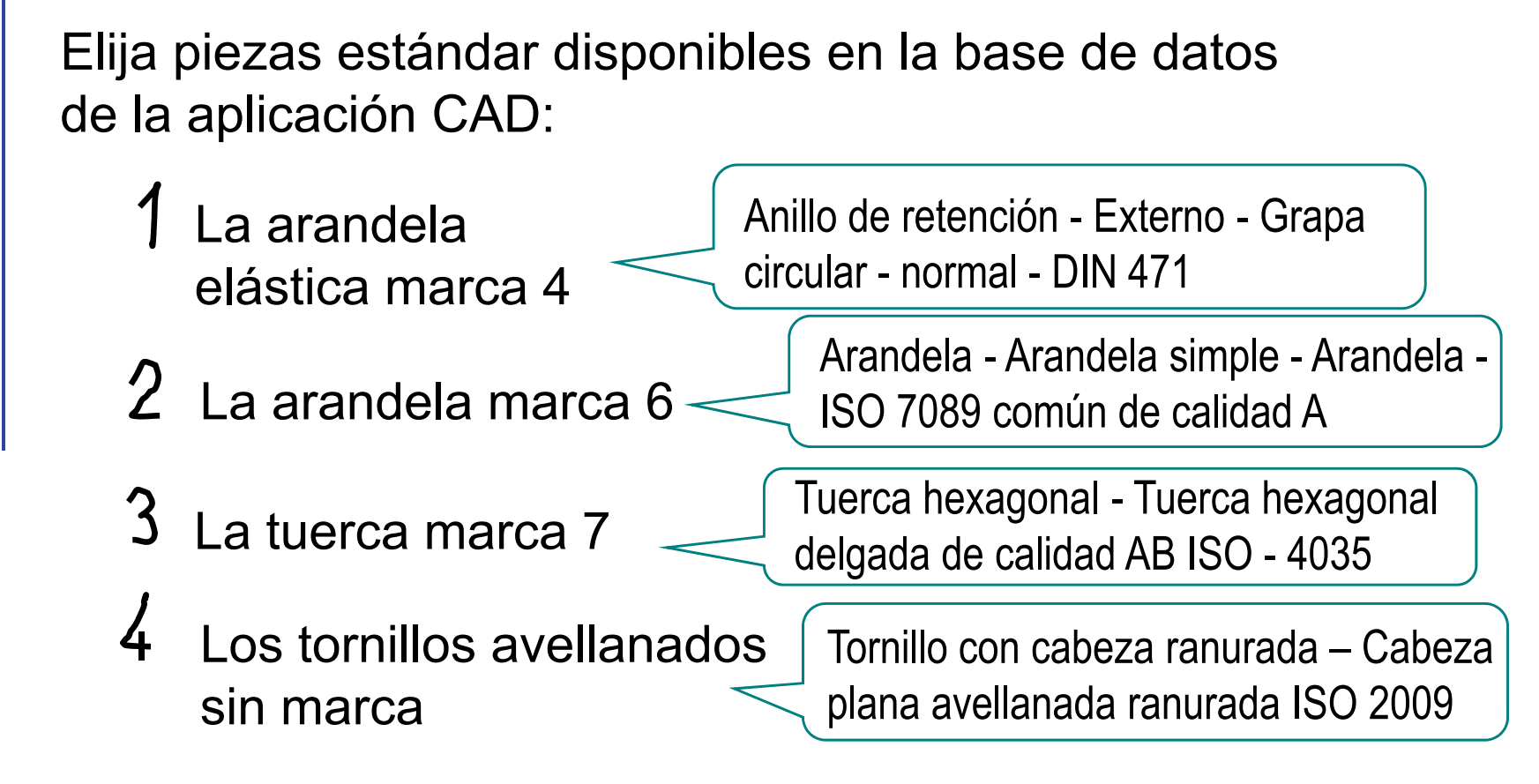

Puesto que el enunciado no marca ninguna restricción, se han elegido piezas estándar que simplemente son compatibles con las medidas del resto de piezas

> Se han buscado piezas estándar preferentemente en la norma ISO, y se ha recurrido a DIN cuando no se ha encontrado una pieza ISO apropiada

Enunciado

**Estrategia**

Ejecución

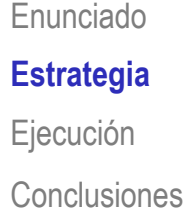

#### Enunciado | La estrategia para ensamblar es:

- Ejecución (Caleccione una pieza importante, contra que sea fija, como pieza base  $\leftarrow$  Alineada con el
	- Defina las condiciones de emparejamiento entre piezas

sistema de coordenadas absoluto

El funcionamiento de un cierre de puerta de taquilla de vestuario está ilustrado en la figura:

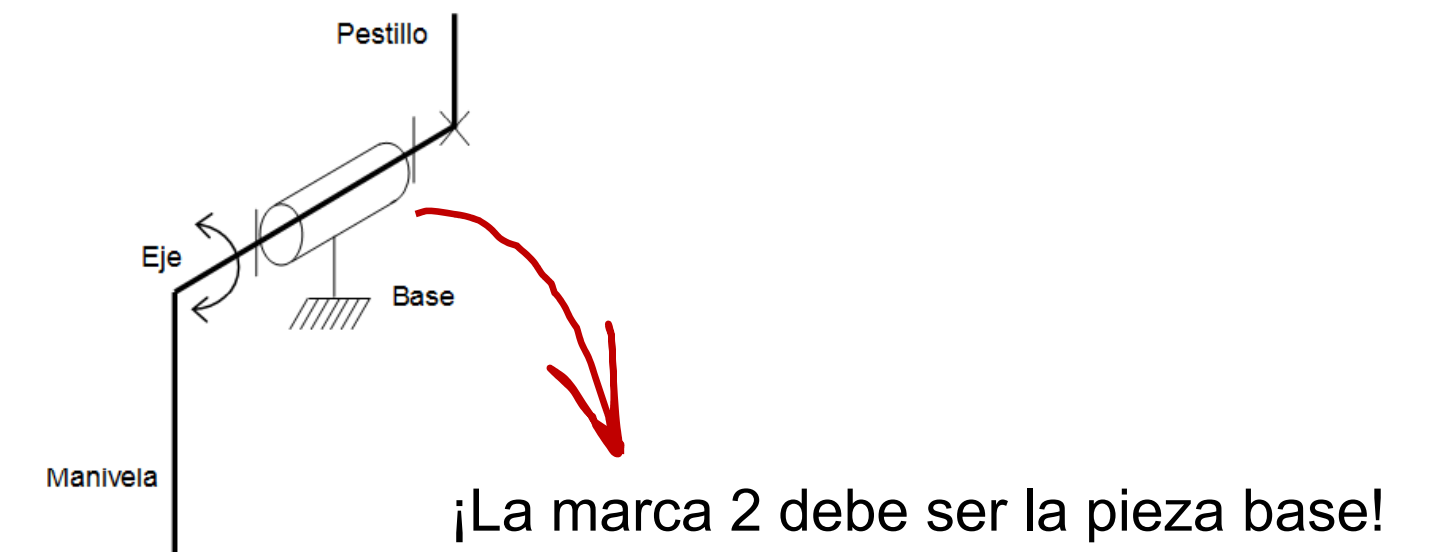

#### Analizando el conjunto se observa que las condiciones de emparejamiento son:

- La marca 1 es coaxial con el agujero central de la marca 2
- $\sqrt{2}$  El escalón entre el Ø20 y el Ø16 de la marca 1 es coplanario con la cara delantera del saliente de la marca 2
- La marca 1 puede girar libremente
- Los tornillos sin marca son coaxiales con sus respectivos taladros avellanados de la marca 2
- Las superficies cónicas de los tornillos sin marca son coincidentes con las superficies cónicas de sus respectivos taladros avellanados de la marca 2
- Los tornillos sin marca pueden girar libremente

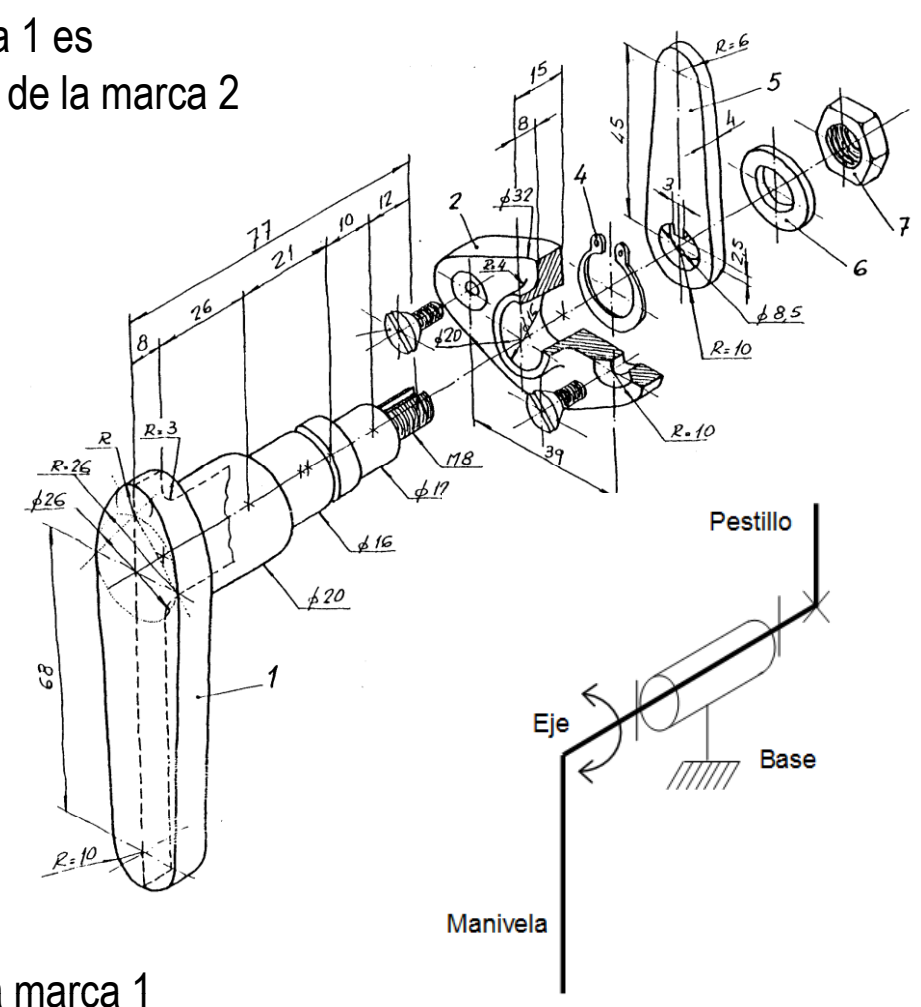

- La marca 4 está encajada en la ranura de la marca 1
- La marca 4 puede girar libremente

Enunciado

**Estrategia**

Ejecución

Enunciado**Estrategia** Ejecución

**Conclusiones** 

La marca 5 es coaxial con el tramo roscado de la marca 1

- $\sqrt{E}$  El escalón entre el Ø16 y el Ø12 de la marca 1 es coplanario con la cara delantera de la marca 5
- La lengüeta de la marca 5 debe encajar en el chavetero de la marca 2
- La cara delantera de la marca 6 es coplanaria con la cara trasera de la marca 5
- La marca 6 es coaxial con el tramo roscado de la marca 1
- La marca 6 puede girar libremente
- La cara delantera de la marca 7 es coplanaria con la cara trasera de la marca 6
- La marca 7 es coaxial con el tramo roscado de la marca 1
- La marca 7 puede girar libremente

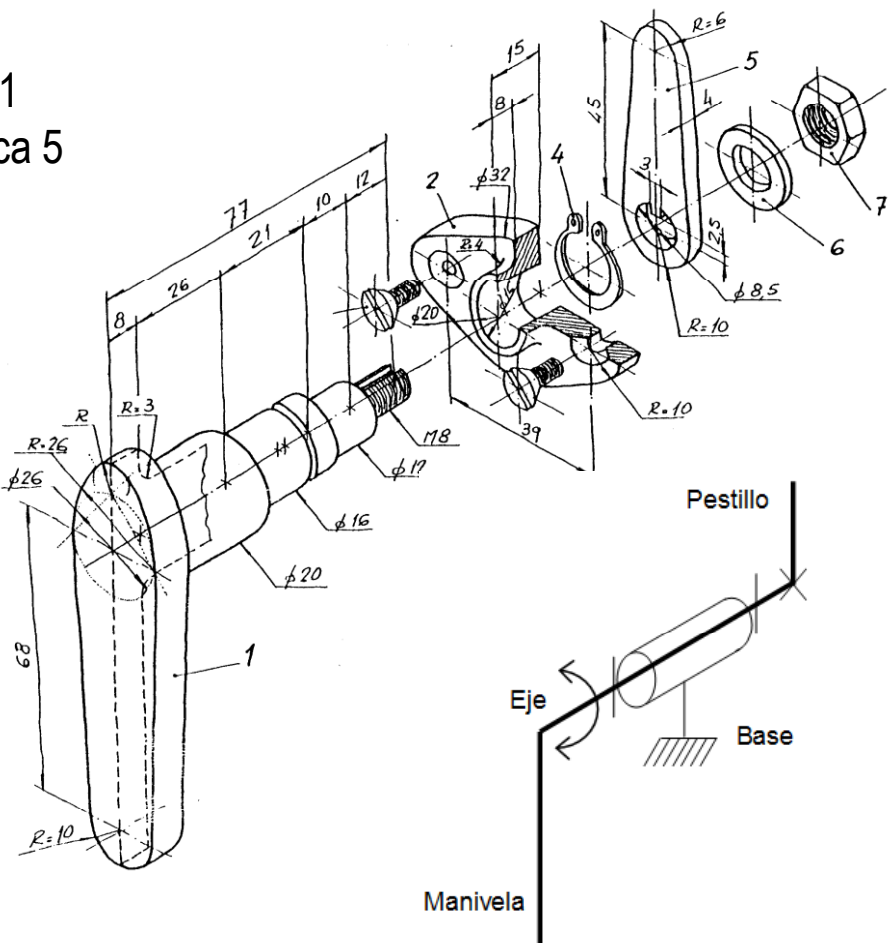

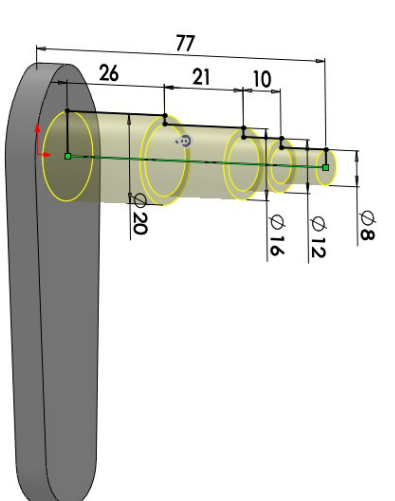

Enunciado | Para obtener el modelo de la marca 1: Arco Haga la manivela por extrusión  $\mathbb{R}$   $\mathbb{R}$  dangente y  $\sqrt{ }$ simétrico Haga el eje por revolución √ Añada la rosca cosmética  $\sqrt{ }$ Añada el chaveteroSu anchura depende de la lengüeta de la marca 5 Añada la ranura Añada el redondeo

**Estrategia** 

**Ej ió Ejecución**

**Modelos**

Ensamblaje

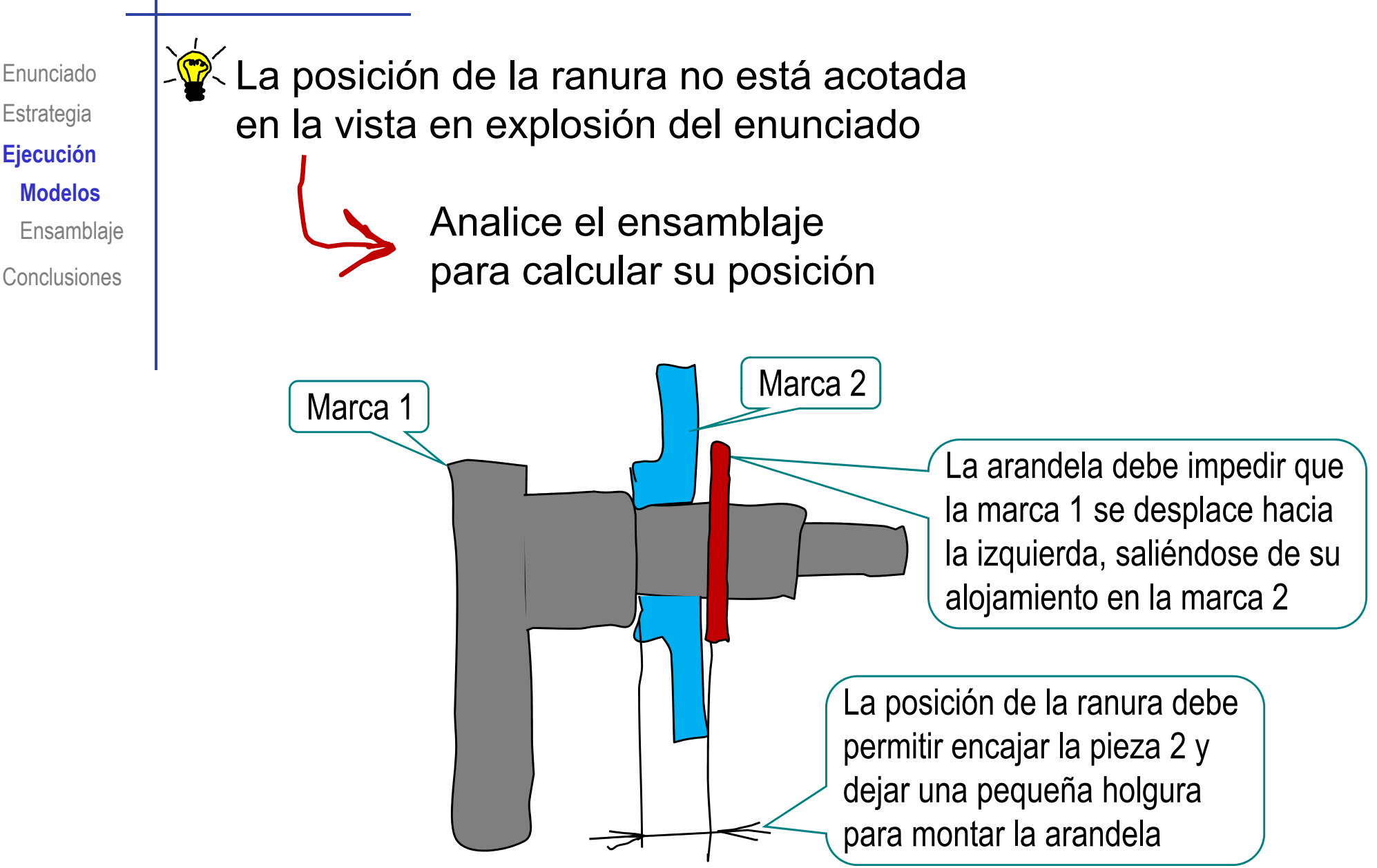

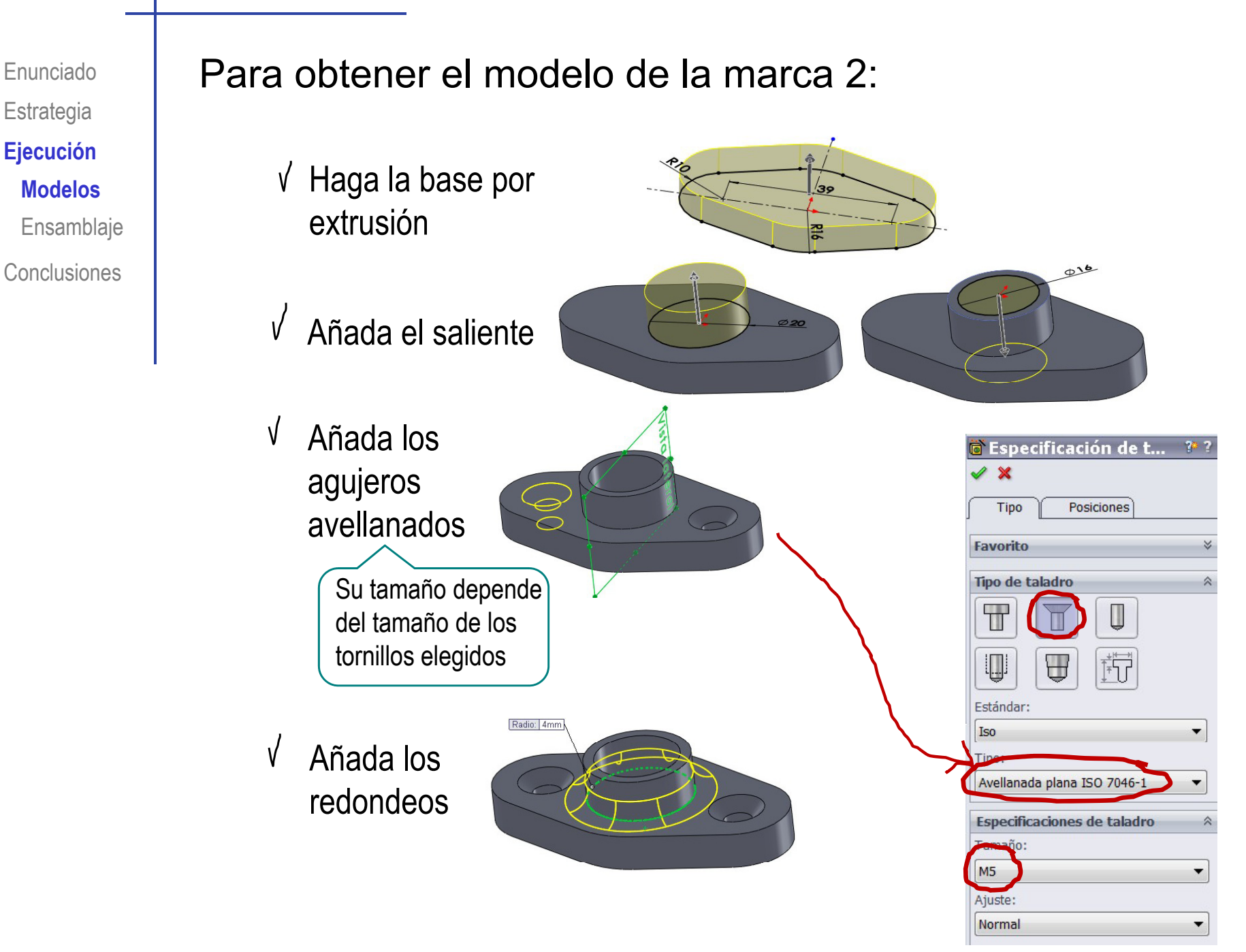

**Estrategia** 

 $E$ **jecución Modelos**

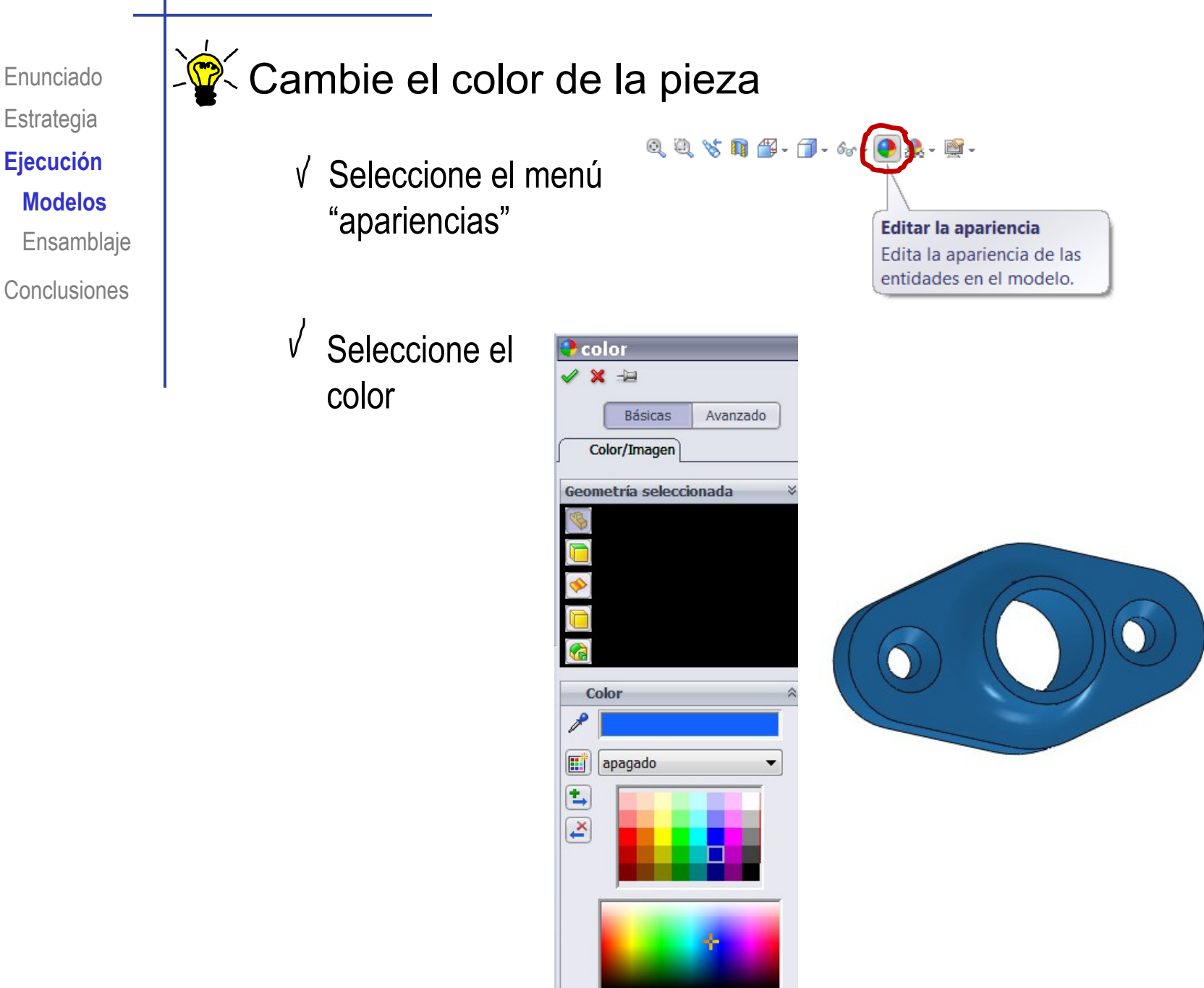

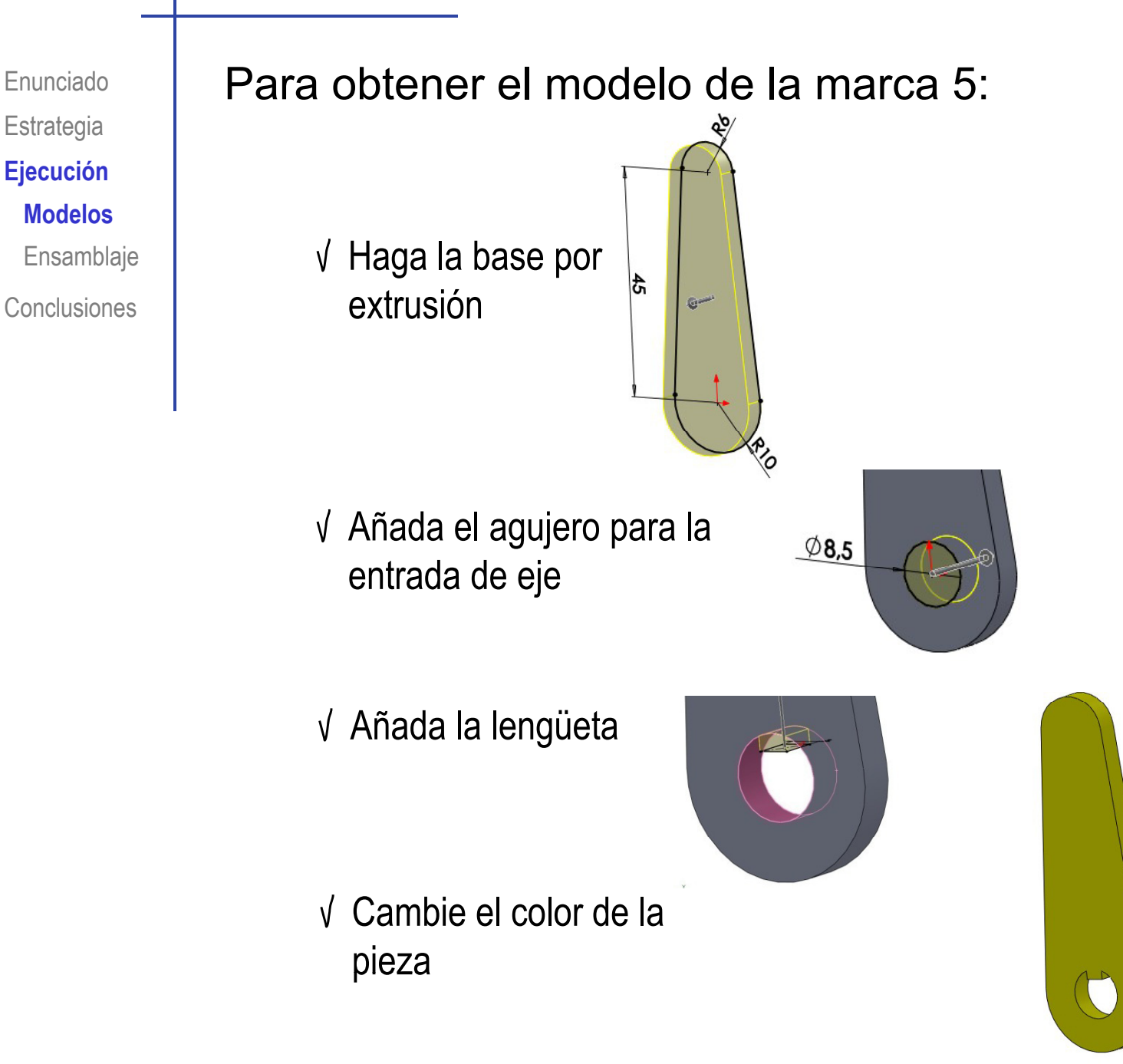

**Estrategia** 

 $E$ **jecución Modelos**

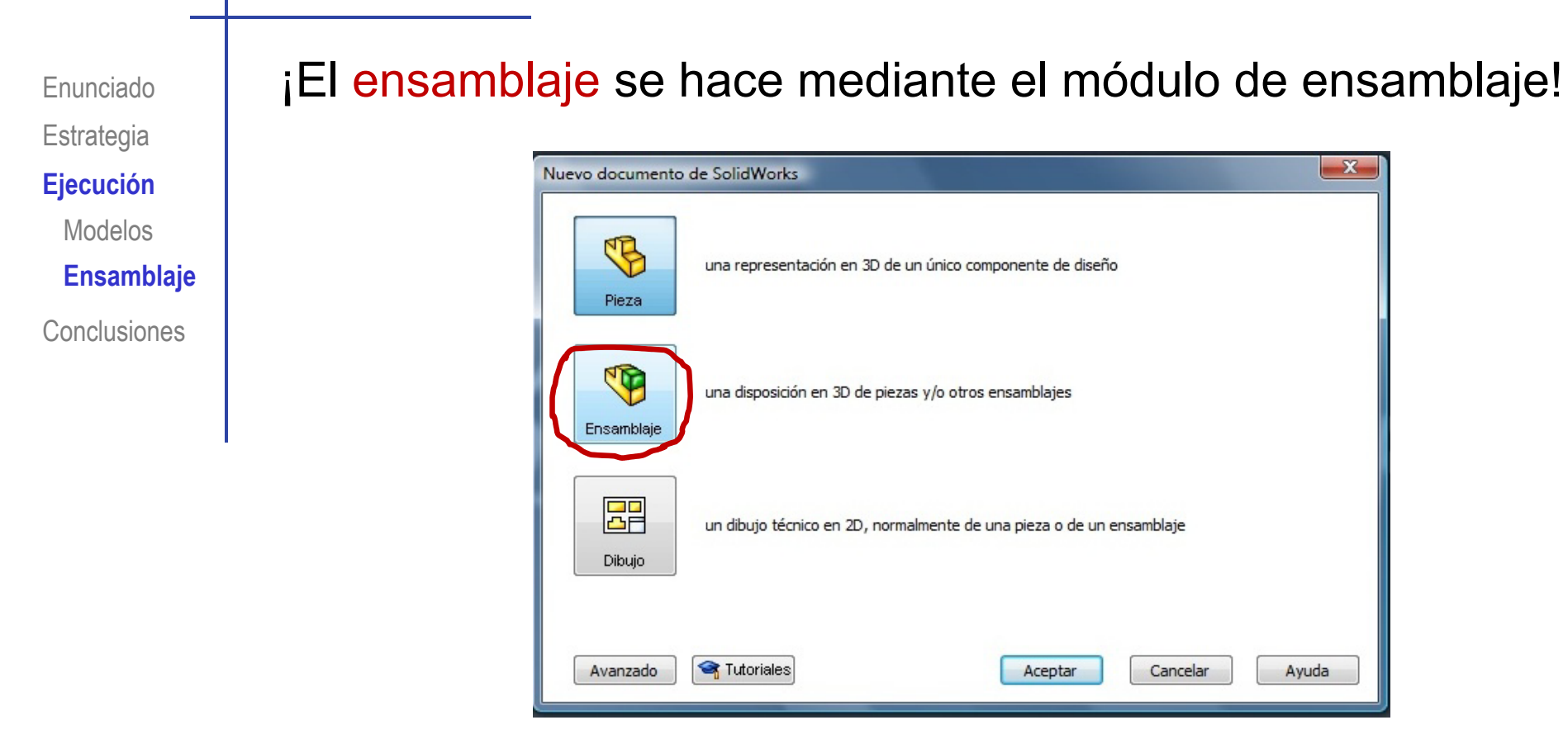

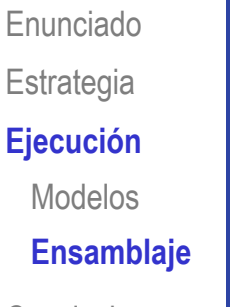

#### Se comienza el ensamblaje añadiendo la marca 2

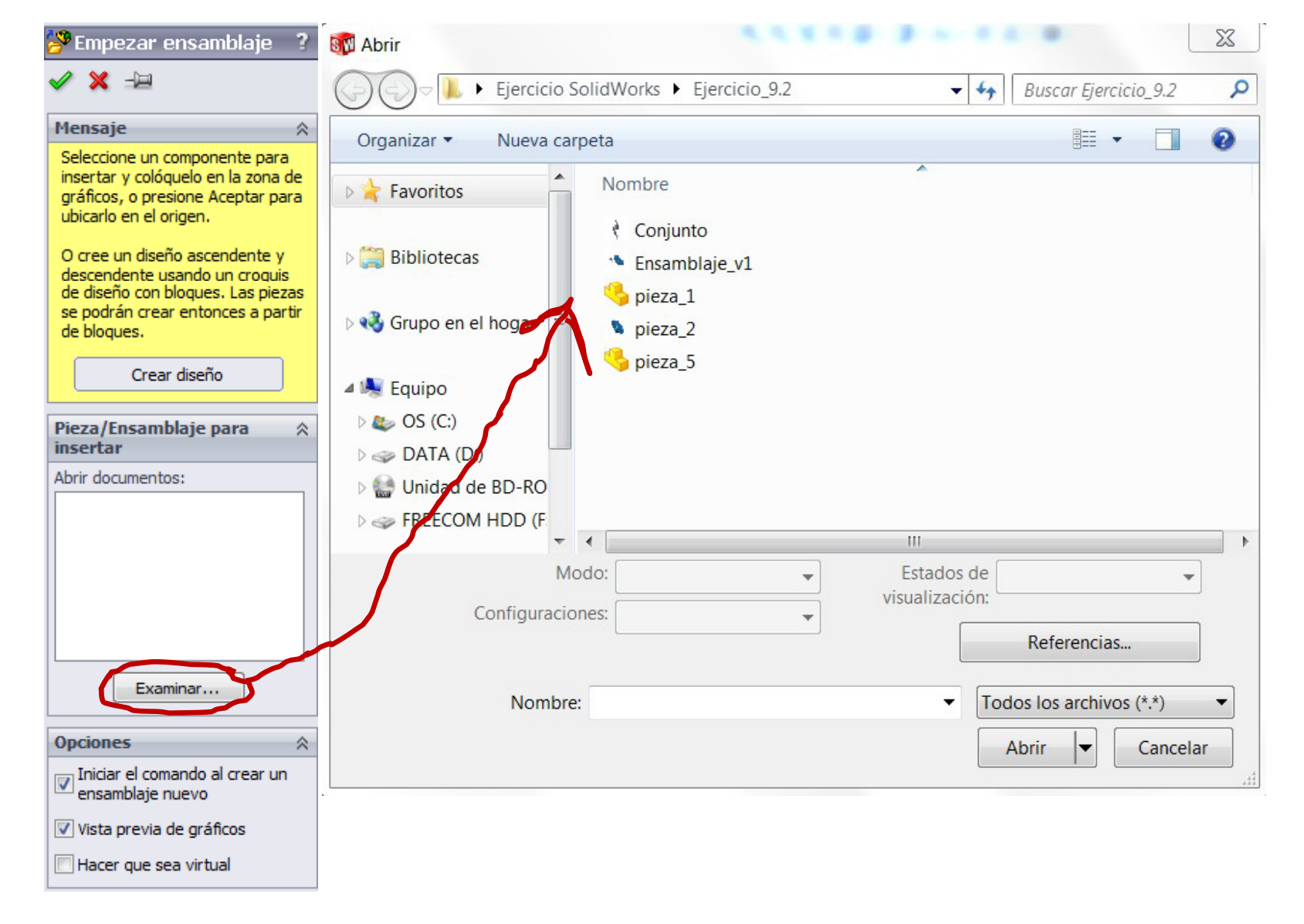

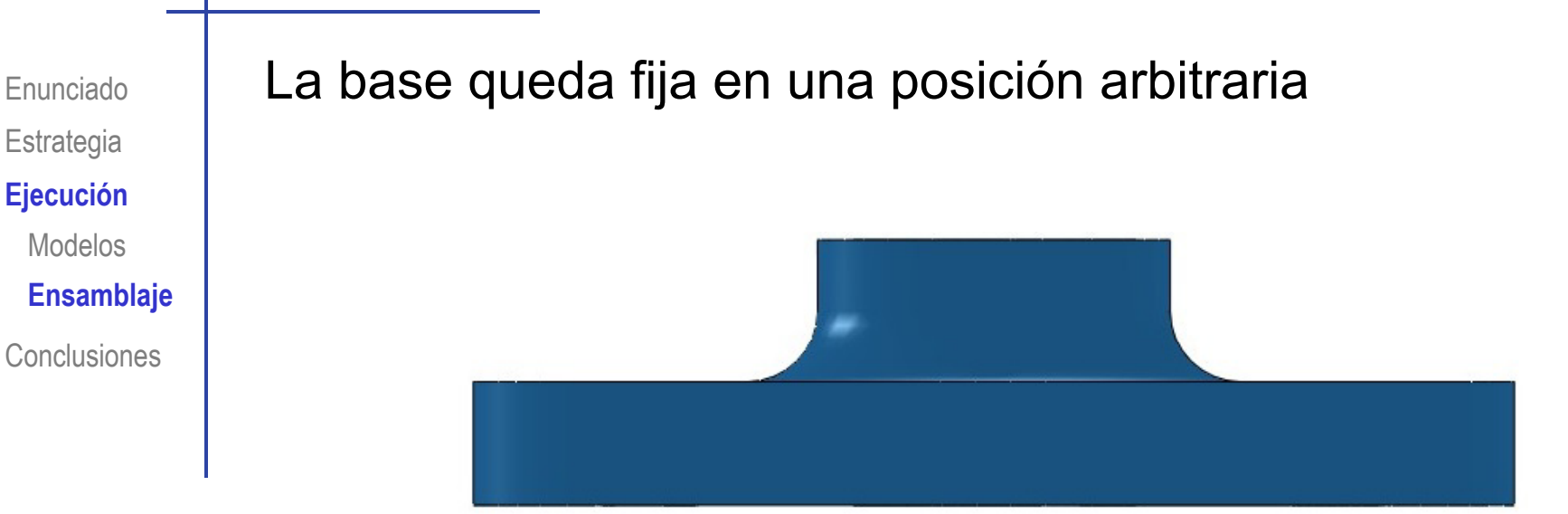

¡"Libérela" de esa posición, haciéndola "flotante"!

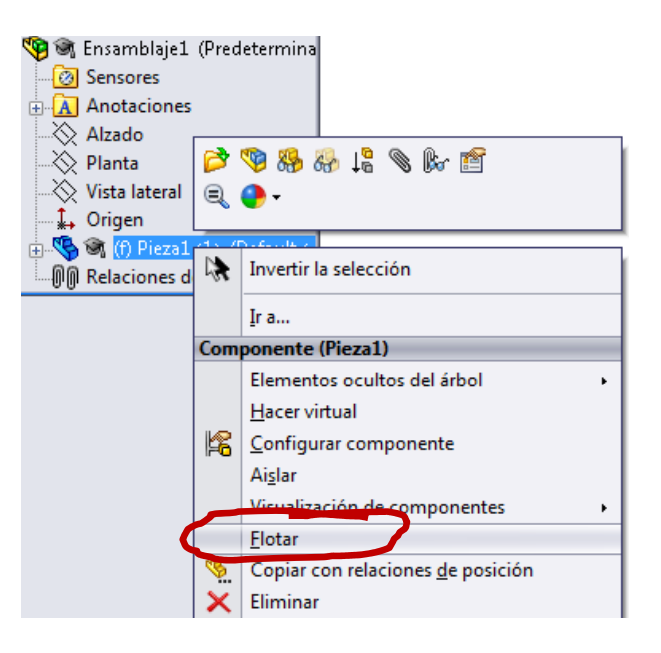

Enunciado**Estrategia Ej ió Ejecución** Modelos**Conclusiones** 

#### A continuación hay que añadir restricciones respecto al sistema de referencia principal

### Modelos **Haga coincidentes el plano alzado y la cara inferior de la base**<br>Ensamblaje

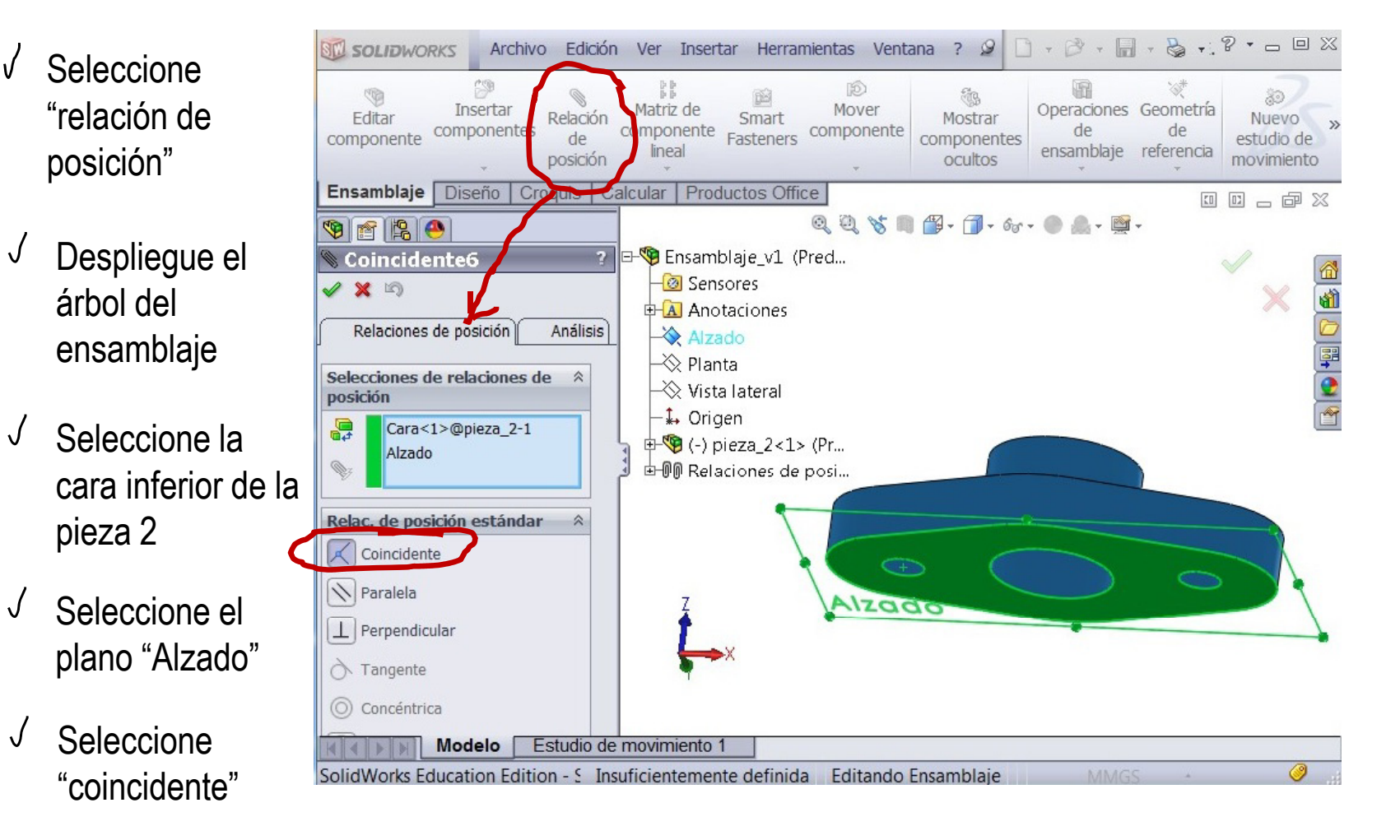

Enunciado**Estrategia Ej ió Ejecución**

Modelo

- $\sqrt{ }$  Haga visible el croquis de la base del soporte
- **Ensamblaje** Despliegue el árbol del modelo
	- $\sqrt{ }$ Pulse el botón derecho para obtener el menú contextual del croquis que quiere visualizar
	- $\sqrt{}$ Active la visualización

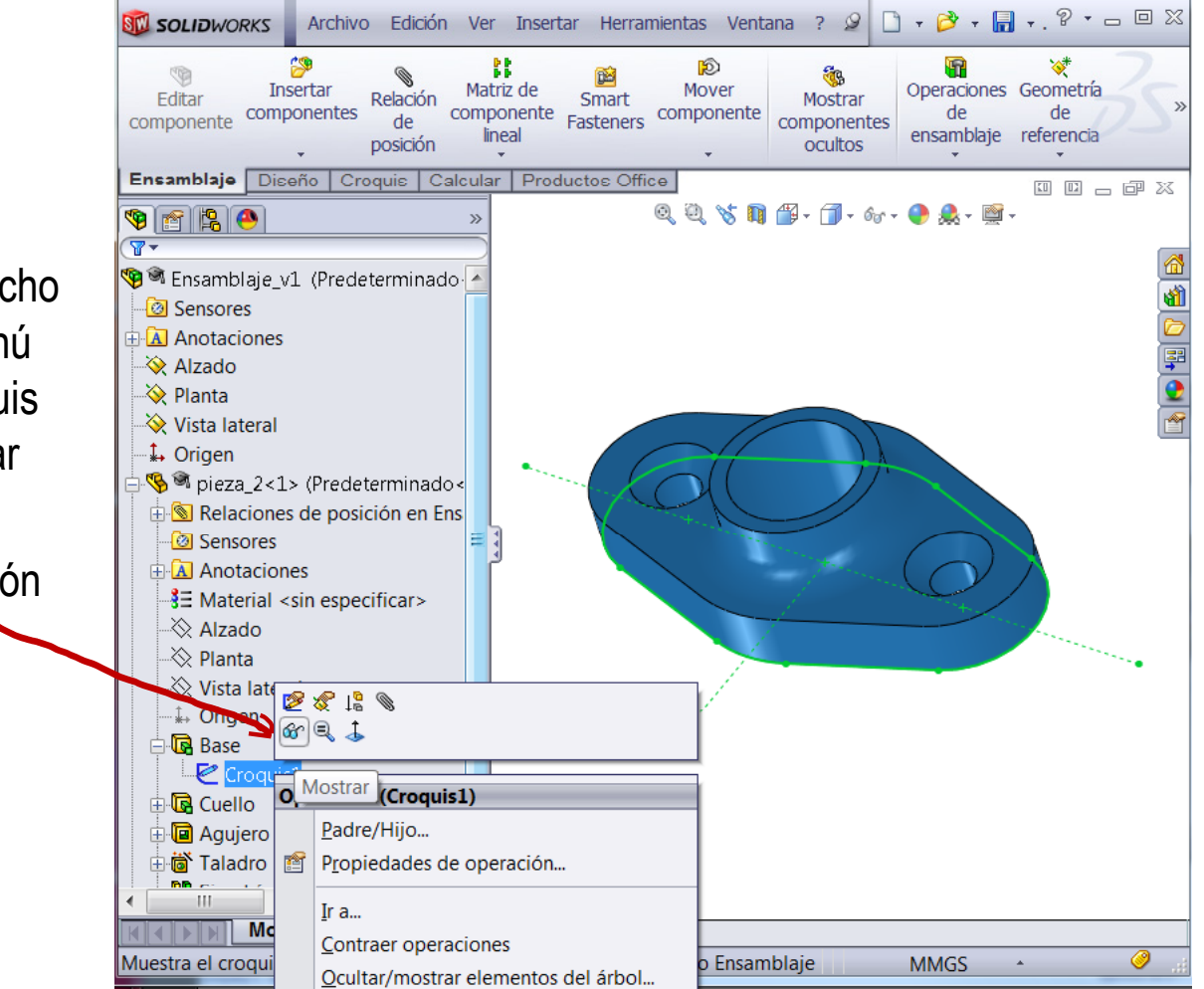

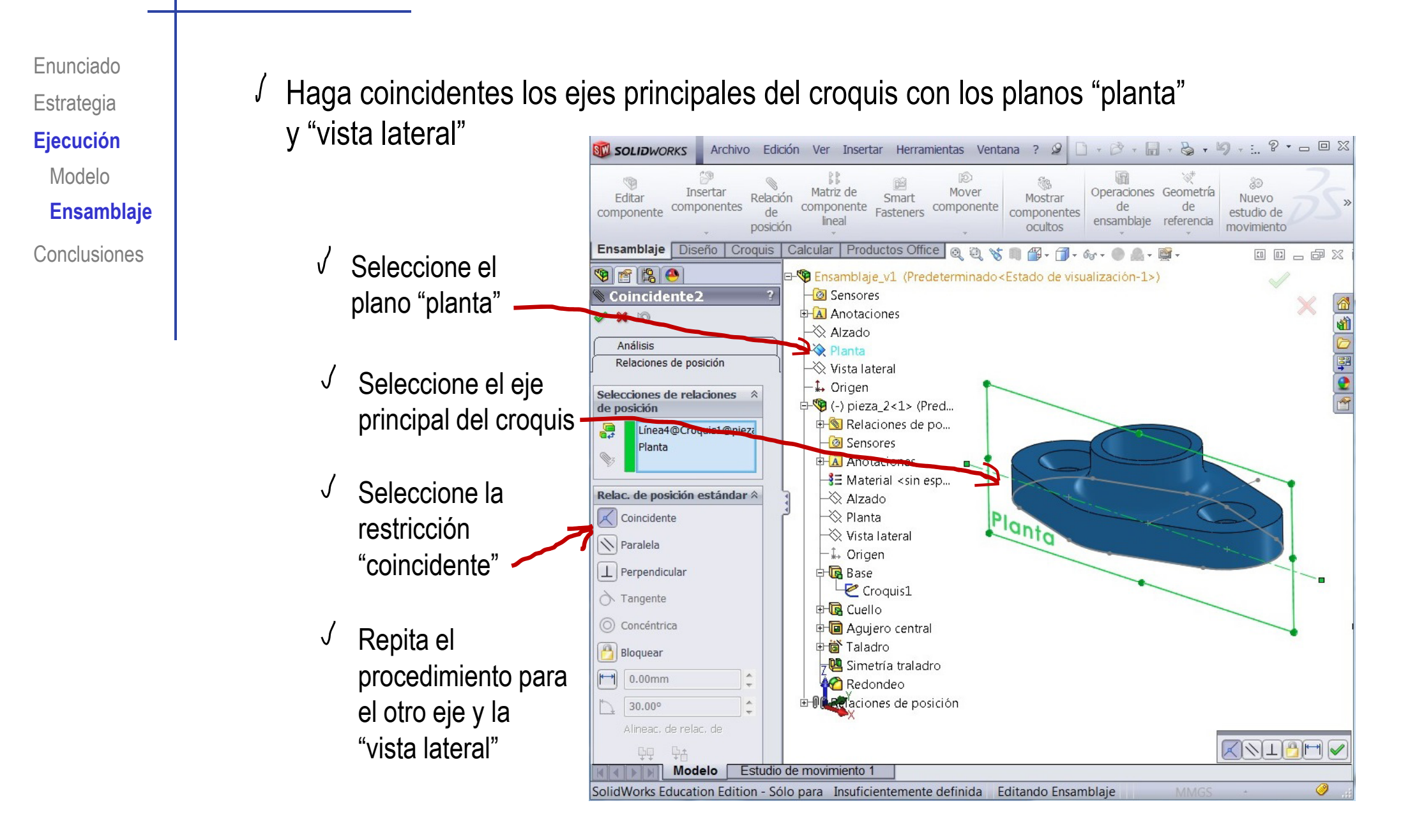

Enunciado**Estrategia Ej ió Ejecución** Modelo**Ensamblaje Conclusiones** 

 $\bigg)$ 

### Ensamble la marca 1

Active la inserción de componentes

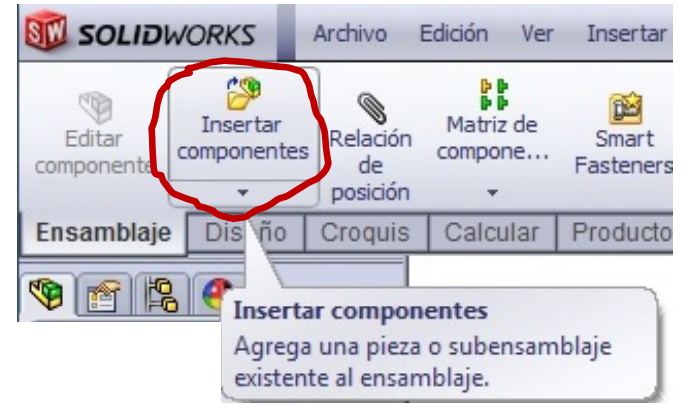

#### $2$  Seleccione la pieza a insertar

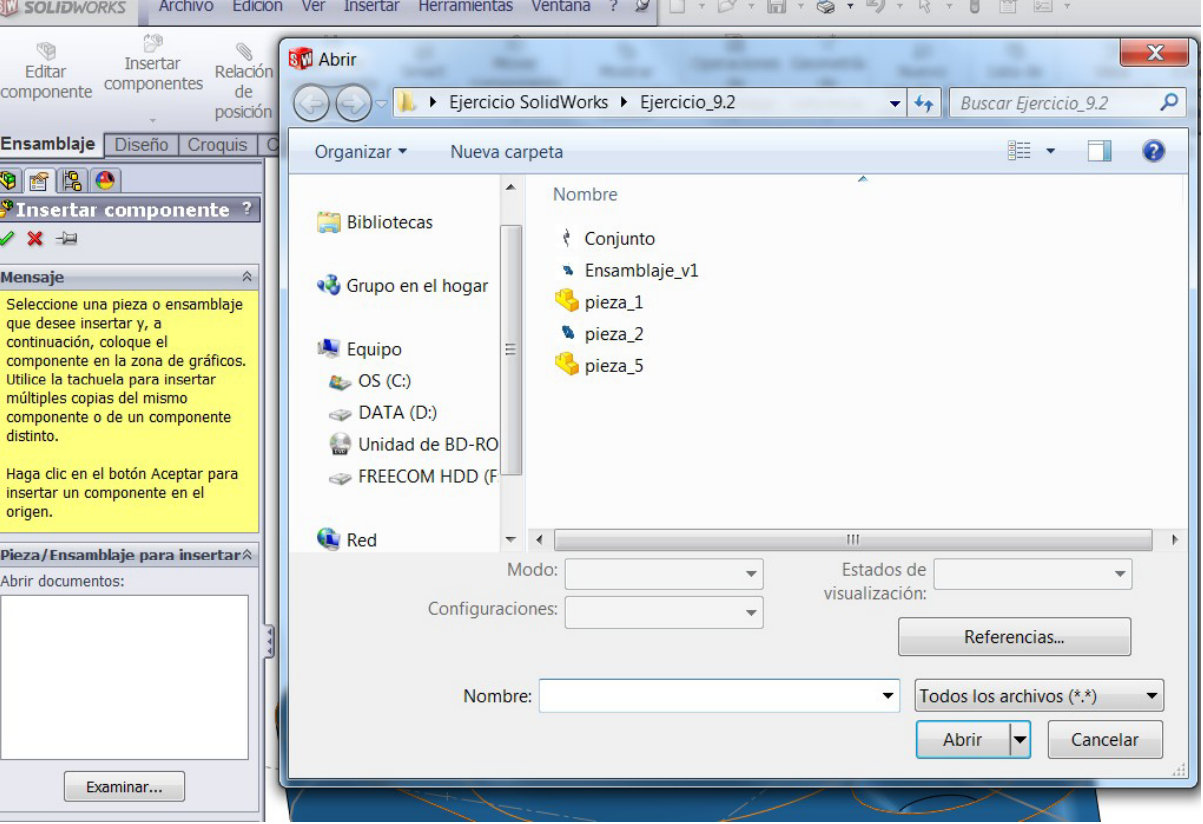

Enunciado**Estrategia Ej ió Ejecución** Modelo**Ensamblaje Conclusiones** 

Inserte provisionalmente la pieza en

una posición arbitraria

Añada las restricciones oportunas

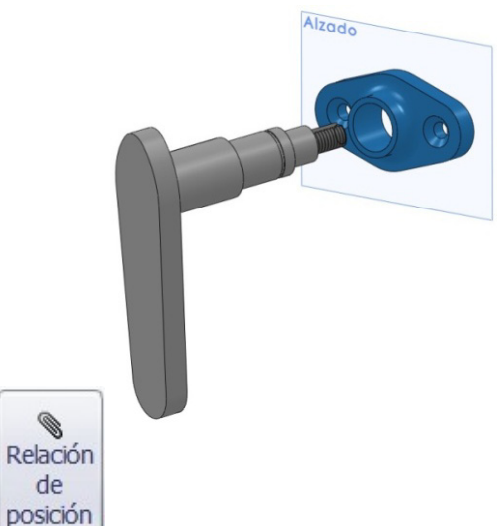

 $\sqrt{ }$  Impida el movimiento vertical de la pieza 1 haciendo coplanario su escalón de diámetro entre Ø20 y Ø16 con la cara delantera del saliente de la marca 2

▧

de

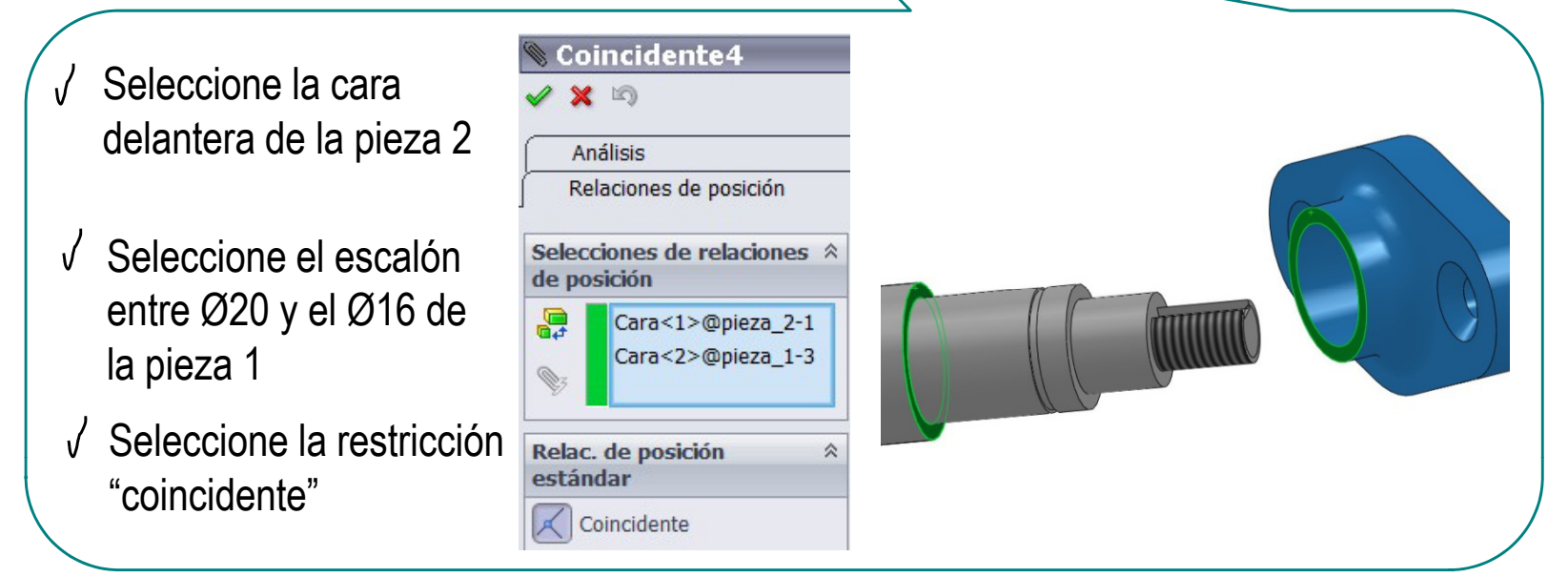

Enunciado**Estrategia** Ejecución Modelo

**Conclusiones** 

- Alinee las dos piezas en horizontal
	- Active la visualización de l ejes temporales
- Ensamblaje<br>
Seleccione el eje del agujero central de la marca 2
	- Seleccione el eje del tramo roscado
	- Seleccione "Coincidentes"

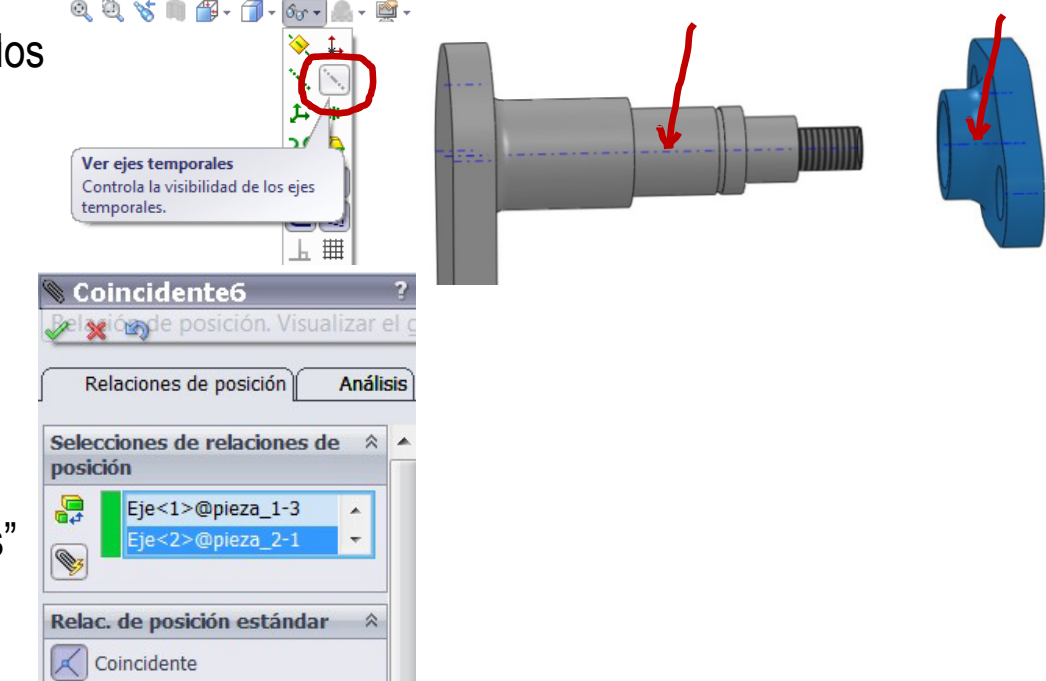

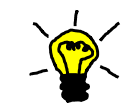

 $\sqrt{}$ 

Puede conseguir simultáneamente los alineamientos horizontal y vertical haciendo coincidente el agujero central de la pieza marca 2 y el escalón entre el Ø20 y Ø16 del eje de la pieza marca 1

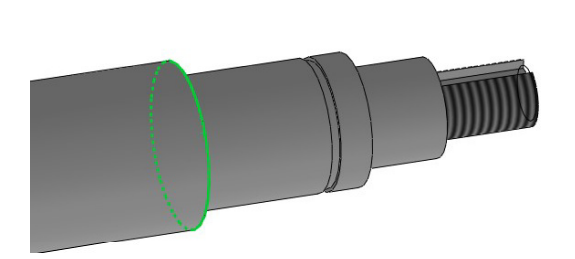

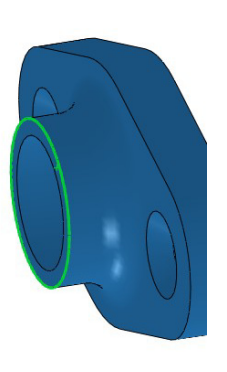

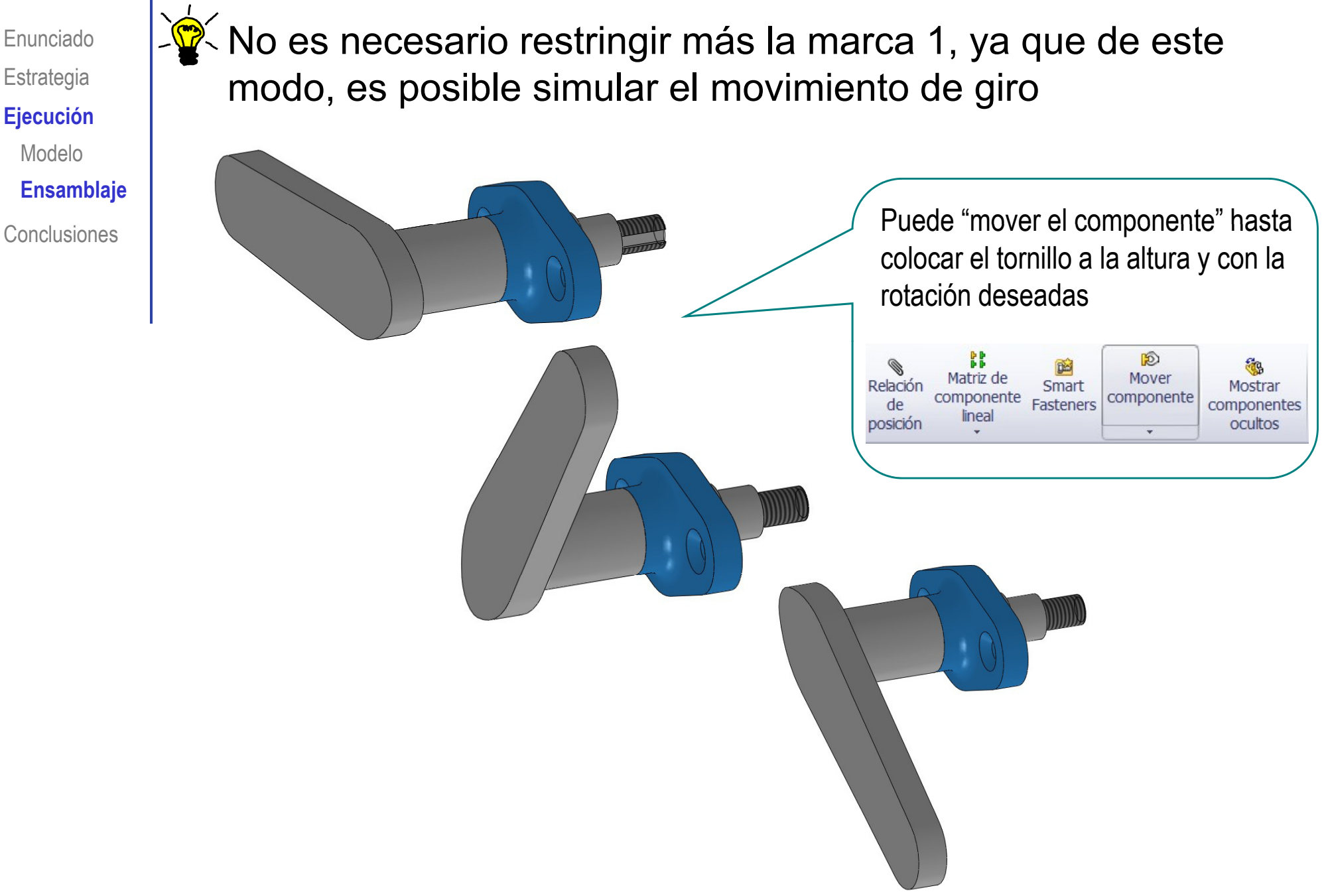

Enunciado**Estrategia** Ejecución Modelo**Ensamblaje** Conclusiones | J Seleccione el modo

े<mark>≌</mark> Los tornillos avellanados sin marca, se encuentran en la **biblioteca del programa (Toolbox) por lo que es posible<br>Ejecución de la programa (Toolbox) por lo que es posible** insertarla sin realizar su modelado

> Archivo Edición Ver Insertar Herramientas *<u>* Medir...</u> "complementos" 56 । Propiedades físicas... Propiedades de sección...  $\overline{\blacktriangledown}$  $\Sigma$ Verificar... Complementos  $\sqrt{2}$  Visualización de ensamblaies Complementos activos **Iniciar** 勵 AssemblyXpert... -Complementos de SolidWorks Premium MateXpert... CircuitWorks  $\overline{\mathbb{R}^n}$ 说 Detección de interferencias... FeatureWorks  $\overline{\phantom{a}}$ 器 Verificación de distancia... PhotoView 360  $\overline{\phantom{a}}$ **MI ScanTo3D**  $\Box$ Alineación de taladros... C SolidWorks Design Checker  $\overline{\mathbb{R}^n}$ SolidWorks Motion  $\overline{\phantom{a}}$ Reorganizar componentes... SolidWorks Routing  $\Box$  $\Sigma$  Ecuaciones... ್ಲಾ **In SolidWorks Simulation**  $\overline{\mathbb{R}}$  $\overline{\phantom{a}}$ Comprobar simetría... **IDTT** SolidWorks Toolbox Browser  $\blacksquare$  $\blacksquare$ AN? 5 **KT** TolAnalyst  $\overline{\mathbb{R}}$ Modo ensamblaje grande -Complementos de SolidWorks Crear componente inteligente... Autotrace  $\overline{\phantom{a}}$ SolidWorks Flow Simulation 2012  $\mathcal{C}^{\mathcal{C}}$ SolidWorks Forum 2012  $\Box$ Macro SolidWorks Part Reviewer  $\Box$ Complementos SolidWorks XPS Driver **The State** Personalizar... -Otros complementos SolidWorks Social  $\overline{\phantom{a}}$

Aceptar

Cancelar

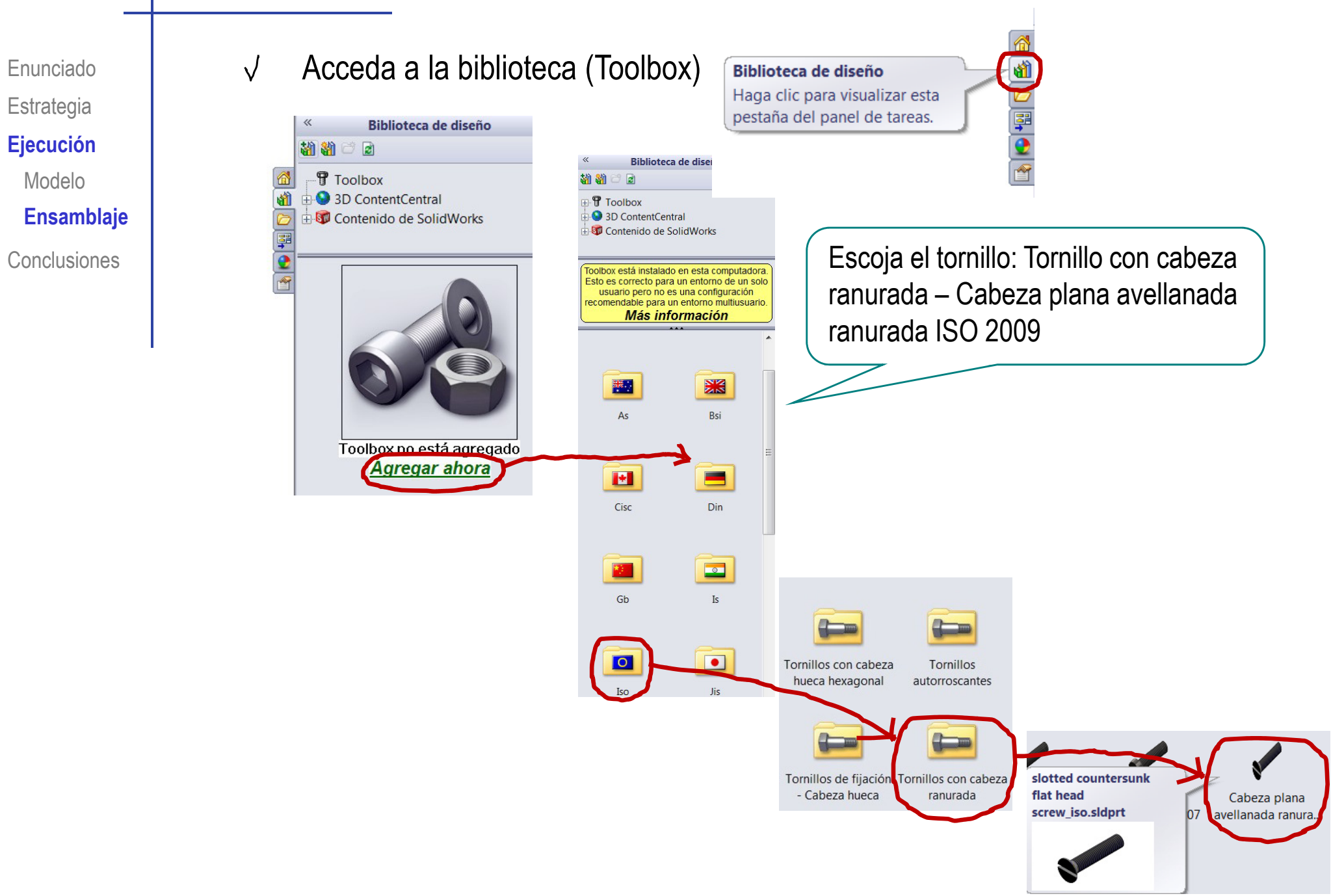

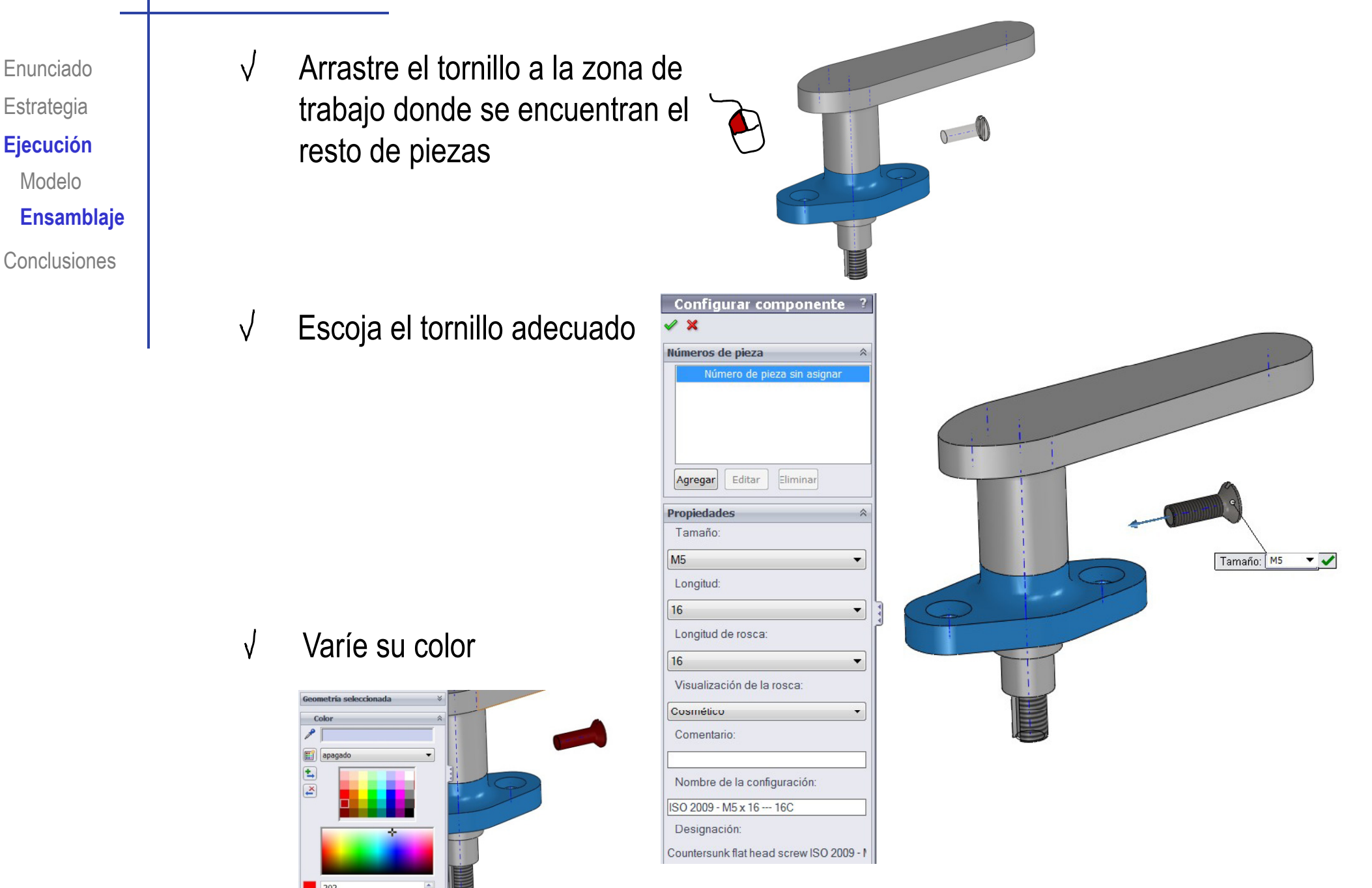

Enunciado**Estrategia Ej ió Ejecución** Modelo

 $\sqrt{}$ 

**Ensamblaje**

**Conclusiones** 

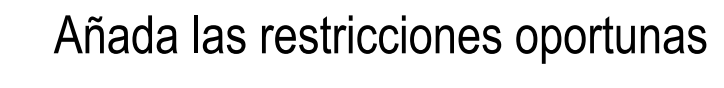

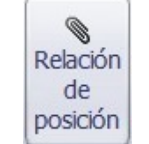

Impida el movimiento transversal del tornillo, alineando su eje con el del taladro

 $\delta$ <sub>o</sub> -  $\sim$   $\approx$ 

 $Q$  $Q$   $S$  m  $q$   $\cdot$   $q$   $\cdot$ 

temporales.

- Active la visualización de los ejes temporales
- Seleccione el eje del<br>tornillo  $\sqrt{2}$
- Seleccione el eje del  $\sqrt{2}$ hueco principal de la marca 2

 $x =$ Relaciones de posición Selecciones de relaciones de nosición Eje<1>@pieza\_2-1 Ver ejes temporales <2>@slotted.countersu Controla la visibilidad de los ejes Relac. de posición estánda 玉田 Coincidente Paralela  $\left| \perp \right|$  Perpendicular  $\triangle$  Tangente

Coincidente8

Análisis

⊙ Concéntrica **Bloguear**  $\left| \rightarrow \right|$  0.00mm  $\bigcap$  0.00° Seleccione "coincidentes" Alineac, de relac, de 中 中

Impida el movimiento axial del tornillo, haciendo  $\sqrt{}$ coincidentes las superficies cónicas

Enunciado**Estrategia** Ejecución Modelo**Ensamblaje Conclusiones** 

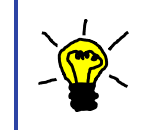

Impida simultáneamente los movimientos axial y transversal del tornillo, haciendo Estategia de la coincidente la superficie cónica de la cabeza con la superficie cónica del taladro

> Seleccione la superficie cónica de la pieza 2

- $\sqrt{\ }$  Seleccione la superficie cónica del tornillo
- Seleccione la restricción  $\sqrt{ }$ "coincidente"

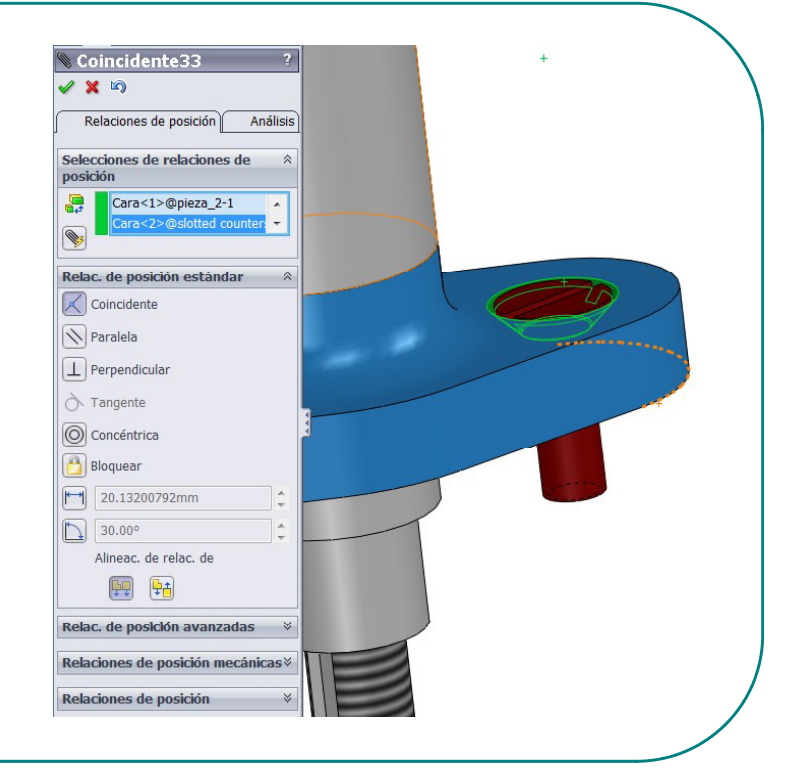

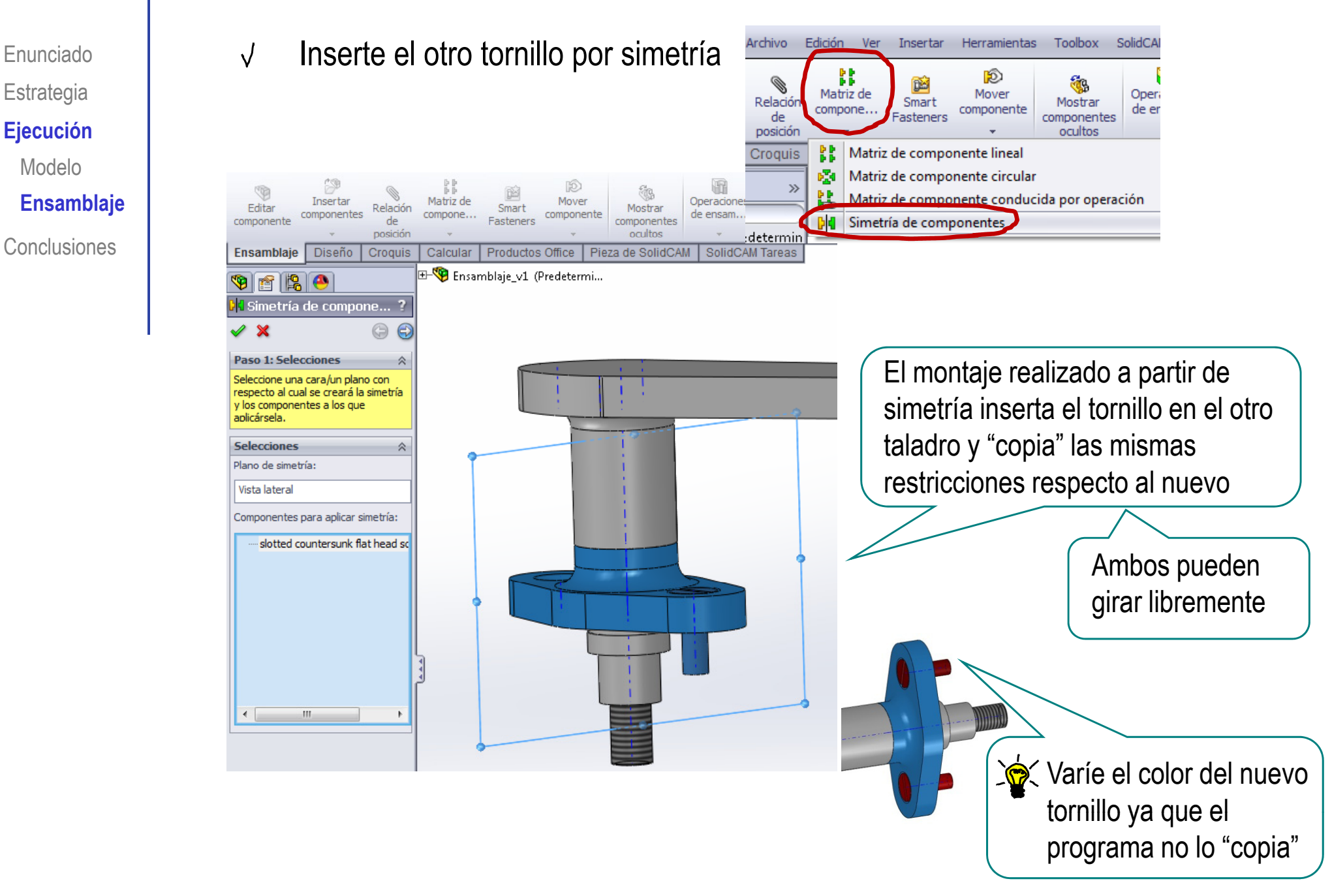

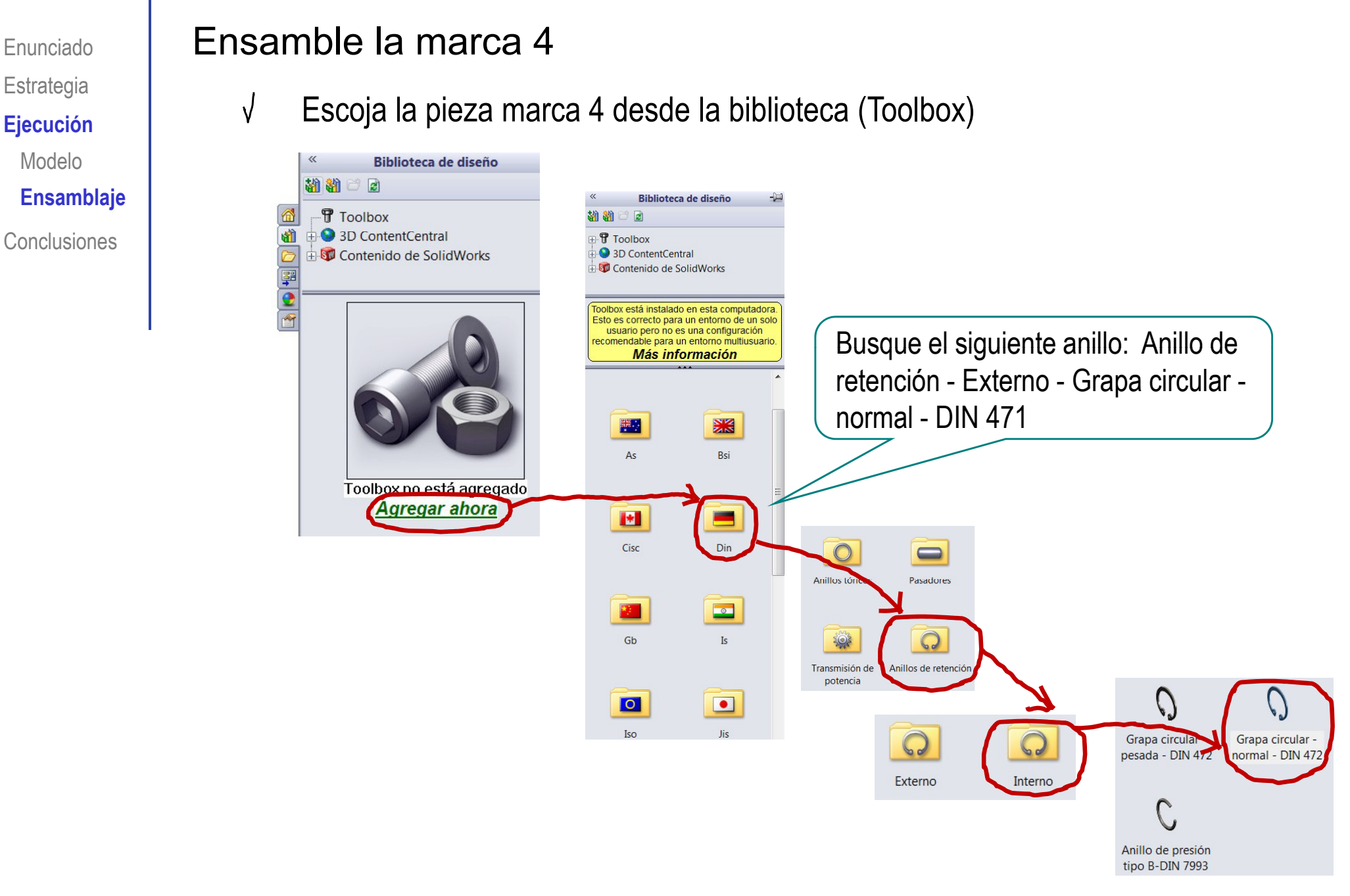

Enunciado**Estrategia** Ejecución Modelo**Ensamblaje**

Conclusiones

- Inserte la pieza marca 4
- Escoja el anillo de retención apropiado
- Varíe su color

 $\sqrt{ }$ 

- Haga coincidentes el  $\sqrt{ }$ eje del anillo de fijación con el eje de la pieza 1
- Haga coincidentes una  $\sqrt{ }$ cara exterior del anillo de fijación y la cara interior de la ranura

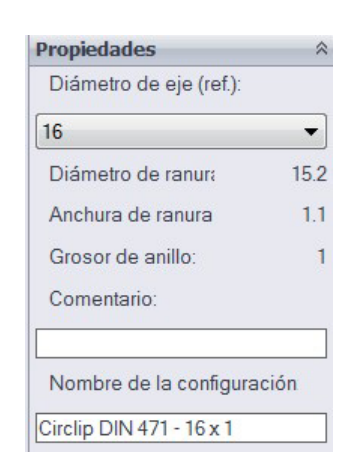

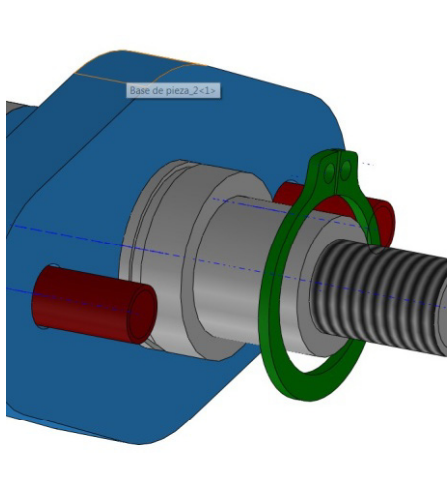

No restrinja más la marca 4, porque así puede  $\blacksquare$  Gire el anillo alrededor  $\sqrt{ }$ simular el movimiento de giro del anillo de

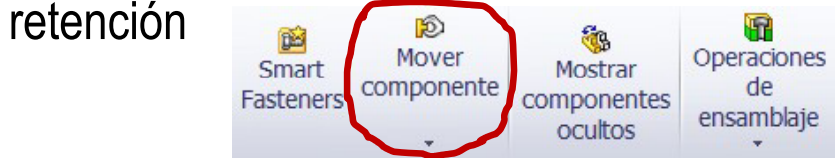

<sup>E</sup> <sup>j</sup> l ill <sup>d</sup> La posición de la ranura debe **Ejecución** permitir encajar la pieza 2 y dejar una pequeña holgura para montar la arandela Selecciones de relaciones  $\hat{z}$ de posición Cara<1>@pieza\_1-3 Cara<2>@circlip for

> Relac. de posición estándar Coincidente

靐

Vz

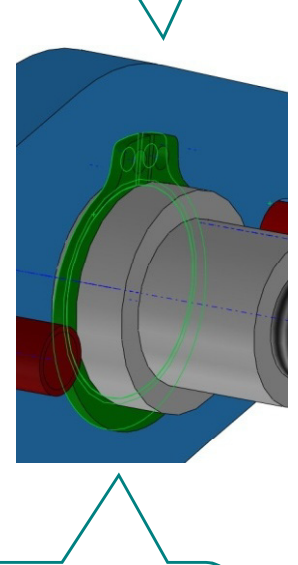

del eje hasta la posición deseada

89 Insertar componentes

Enunciado**Estrategia** Ejecución Modelo**Ensamblaje Conclusiones** 

#### Ensamble la marca 5

- Active la inserción de componentes **Ejecución**
	- Inserte la pieza con la marca 5
	- Haga concéntricas la superficie externa del tramo roscado y la superficie del agujero de la pieza marca 5
	- Haga coincidentes la cara interior del chavetero del tramo roscado de la pieza marca 1 y de la lengüeta de la pieza 5

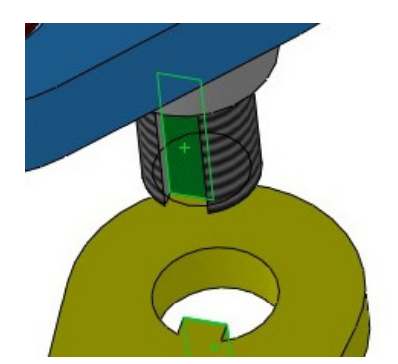

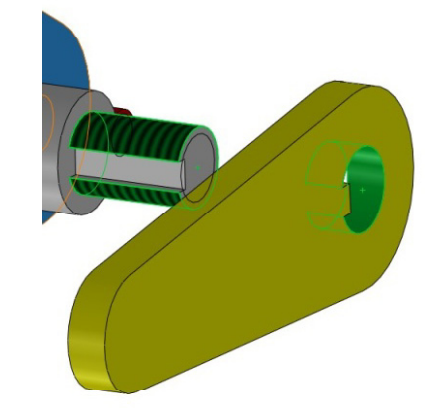

Haga coincidentes la cara del escalón donde se inicia el tramo roscado y la superficie interior de la marca 5

Al girar el eje mueve al unísono las piezas marca 1 y 5

47

Operaciones

de

ensamblaje

Mostrar

componentes

ocultos

#### Ensamble la marca 6

- Escoja la pieza marca 6 desde la biblioteca (Toolbox) **Ejecución**
- Ensamblaje **V** Escoja la arandela  $\begin{array}{|c|c|}\n\hline\n\text{ } & \text{ \quad \quad \quad \text{} \text{apropiada} \end{array}$ 
	- Varíe su color $\sqrt{ }$
	- La cara delantera de la marca 6  $\sqrt{ }$ es coincidente con la cara trasera de la marca 5
	- Haga coincidentes el eje de la arandela con el del eje roscado de la pieza 1

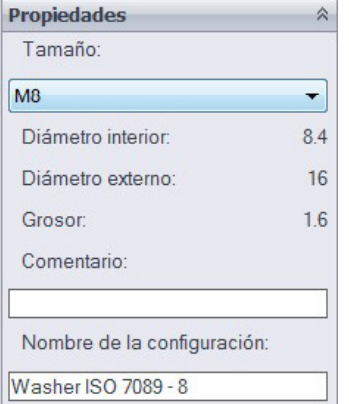

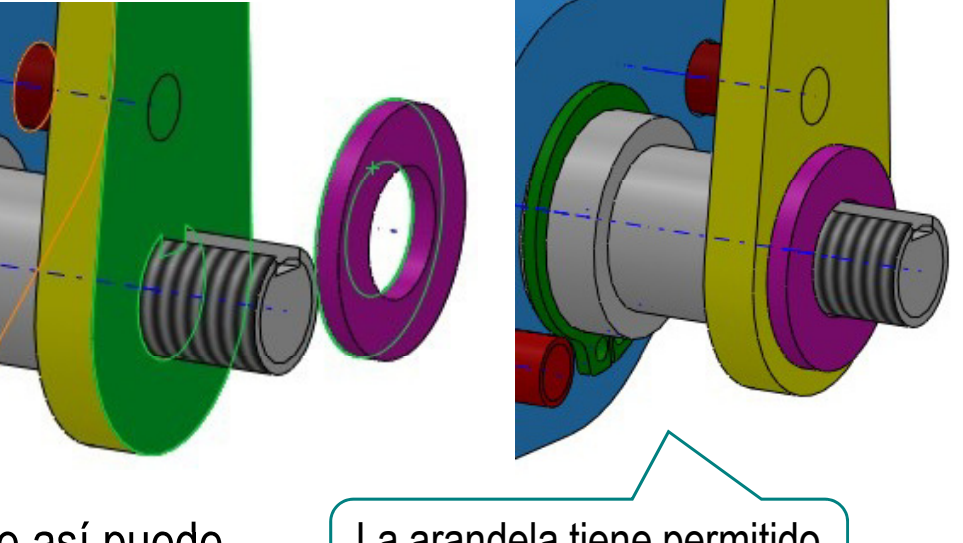

No restrinja más la marca 6, porque así puede  $\vert$  La arandela tiene permitido  $\sqrt{ }$ simular el movimiento de giro de la arandela el movimiento de giro

Mover

componente

Smart

Fasteners

Enunciado

**Estrategia** 

Ejecución

Modelo

Enunciado**Estrategia** Ejecución Modelo

- Ensamble la marca 7
- Escoja la pieza marca 7 desde la biblioteca (Toolbox) **Ejecución**
- Ensamblaje **V** Escoja la tuerca  $\begin{array}{|c|c|}\n\hline\n\text{ } & \text{ \quad \quad \quad \text{} \text{apropiada} \end{array}$ 
	- Varíe su color $\sqrt{ }$
	- La cara delantera de la marca  $\sqrt{ }$ 7 es coincidente con la cara trasera de la marca 6
	- Haga coincidentes el eje de  $\sqrt{ }$ la arandela con el del eje roscado de la pieza

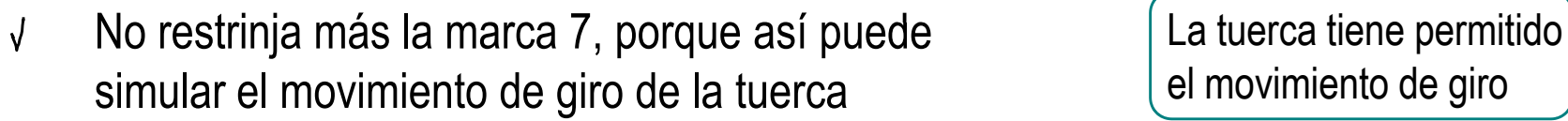

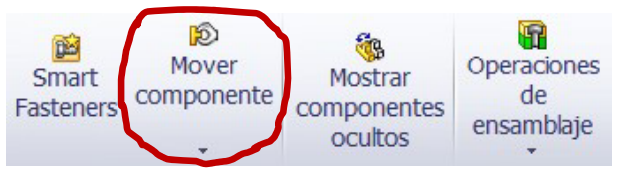

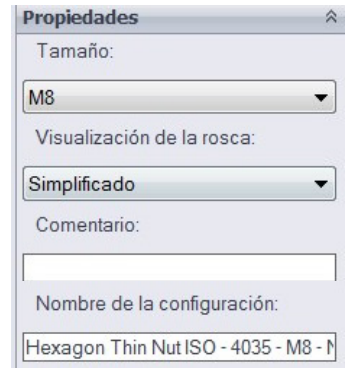

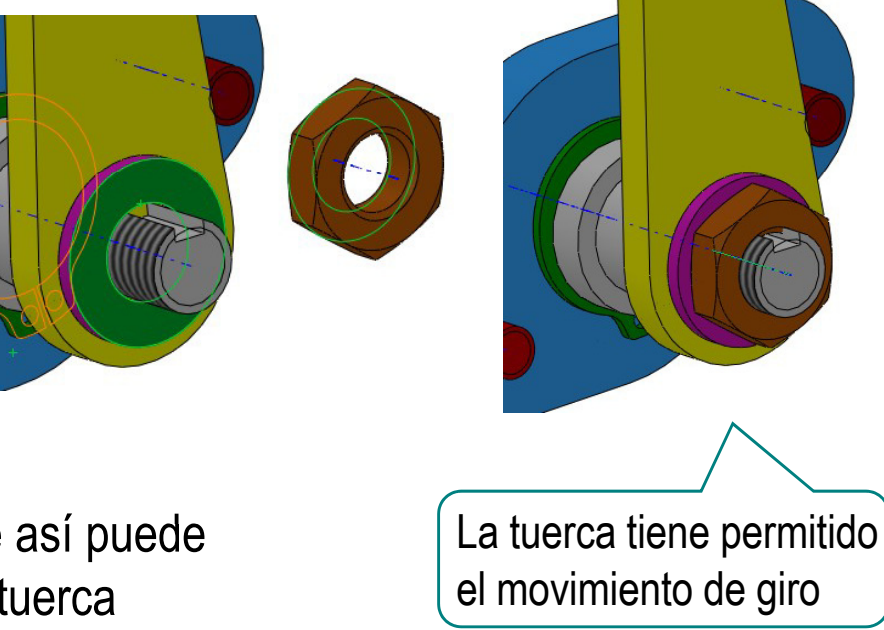

## Ejecución

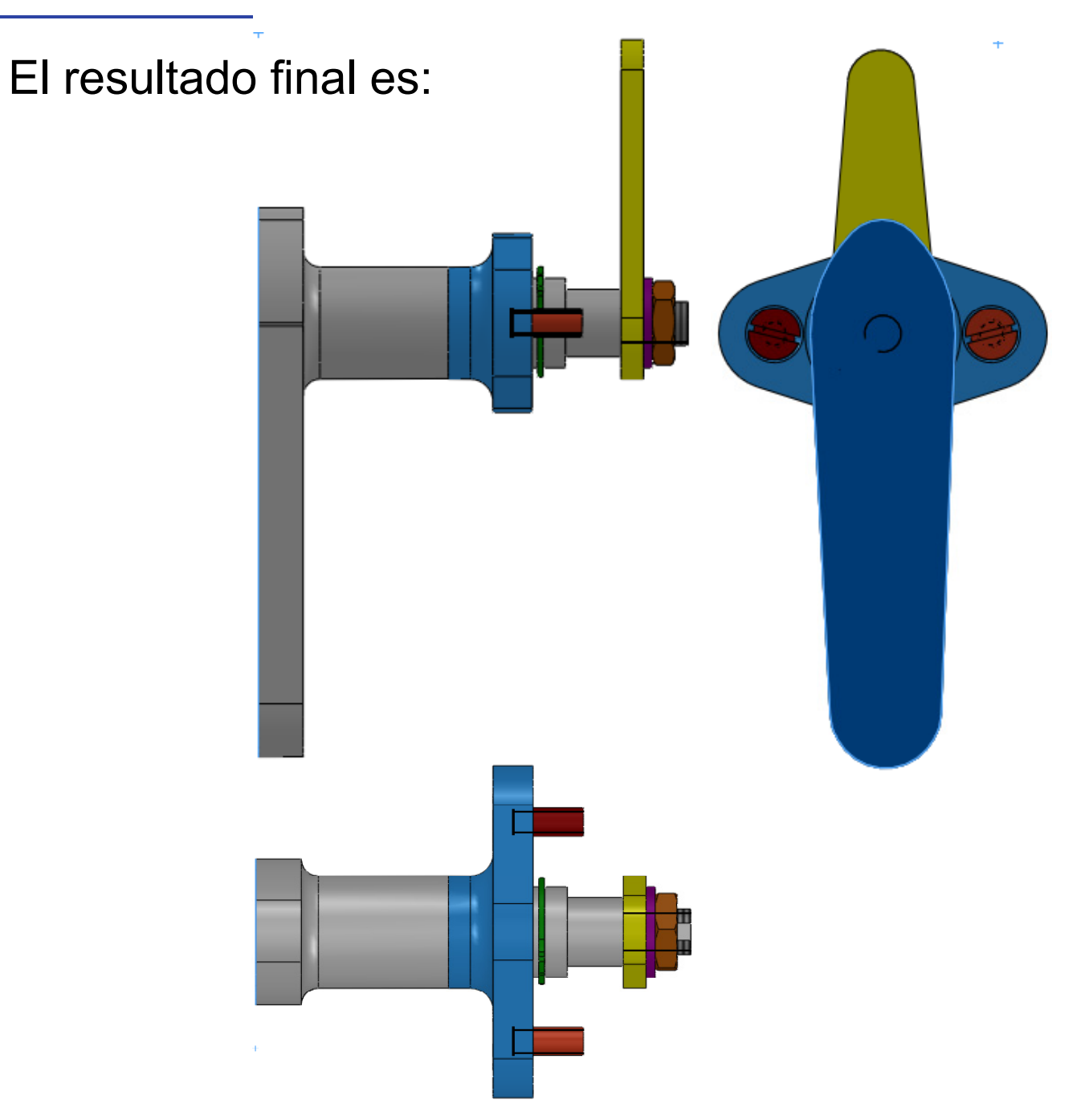

EnunciadoEstrategia  $E$ **jecución** 

#### **Conclusiones**

Enunciado**Estrategia** Ejecución **Conclusiones**

Las piezas de un conjunto se modelan por separado <sub>Ejecución</sub> igual que las piezas aisladas

> $\mathcal L$  Las piezas a ensamblar deben añadirse por orden jerárquico

Las restricciones del ensamblaje deben producir ensamblajes sin grados de libertad indeseados

> Se eligen las relaciones para simular las condiciones de montaje deseadas

¡Las piezas estándar se toman directamente de la librería!